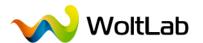

Version 1.0.1

# Manual Burning Board 4.0

Administration, Moderation, Tips and Tricks

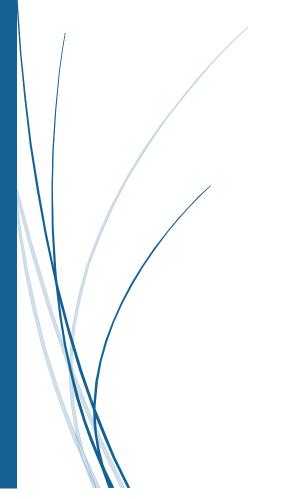

WoltLab GmbH Schmiedegasse 14 D-14469 Potsdam

E-Mail-Address: woltlab@woltlab.com

Phone: +49 331 96595959
Representatives: Marcel Werk

Local court: Potsdam HRB 26795 P

VAT ID: DE 231311649

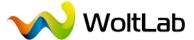

### About the manual

Welcome to the Burning Board 4 manual. This manual will explain the functionality of the software from the perspective of the administrator and moderator. It contains screen shots and detailed tutorials so you have more time for your community, as you're busy with the administration.

#### **Disclaimer**

This document is protected by a Creative Commons license. The license terms can be found under: <a href="http://creativecommons.org/licenses/by-nc-nd/4.0/deed.en">http://creativecommons.org/licenses/by-nc-nd/4.0/deed.en</a>

The essentials in brief: You may distribute this document freely for non-commercial purposes and use. In the distribution or public performance of the authors' names are mentioned. A commercial distribution or use would be subject to approval by the authors. You may not modify the contents of this document. Deviations of the license terms require written permission by the authors.

As of 2015-12-01

| Contents                                 | System * Maintenance * Data Import                          |
|------------------------------------------|-------------------------------------------------------------|
| About the manual2                        |                                                             |
| New in Burning Board 4.05                | System » Logs » Sessions                                    |
| System requirements6                     | System » Logs » Cronjobs                                    |
| Where do I get help? 7                   | System » Logs » Errors                                      |
| Installation8                            | Users                                                       |
| Preparations & considerations8           | Users » Users » Search Users 28                             |
| Migration to Burning Board 49            | Users » Users » List Users                                  |
| Data transfer 10                         | Users » Users » Add User                                    |
| CLI import11                             | Users » Users » Bulk Processing 29                          |
| Requirements: 11                         | Users » Users » E-mail Users 30                             |
| Start the CLI import11                   | Users » Users » Activity Points 30                          |
| Disclosures for the import assistant 11  | Users » User Groups » List User                             |
| Administration                           | Groups                                                      |
| System 14                                | Users » User Groups » Add User<br>Group31                   |
| System » Options » Module 14             | Users » User Groups » E-mail Users                          |
| System » Options » General 15            | 37                                                          |
| System » Options » Users 17              | Users » User Ranks » List User                              |
| System » Options » Security 20           | Ranks 38                                                    |
| System » Options » Messages 20           | Users » User Ranks » Add User Rank                          |
| ·                                        | 38                                                          |
| System » Options » Dashboard 21          | Users » Custom User Fields » List Custom User Fields        |
| System » Options » Forum                 | Users » Custom User Fields » Add                            |
| System » Options » Import & Export 23    | Custom User Field                                           |
| System » Packages » Manage               | Users » Custom User Fields » List                           |
| Applications23                           | Field Categories40                                          |
| System » Packages » List Packages        | Users » Custom User Fields » Add                            |
| 24                                       | Field Category41                                            |
| System » Packages » Install Package      | Users » Custom User Fields » Manage User Fields Settings 41 |
| System » Dagkages » Liet Undetes         | Users » Warnings » Active Warnings                          |
| System » Packages » List Updates Servers | 42                                                          |
| System » Cronjobs » List Cronjobs 25     | Users » Warnings » List Predefined                          |
| System » Cronjobs » Add Cronjob. 25      | Warnings42                                                  |
| System » Maintenance » Cache 26          | Users » Warnings » Add Predefined                           |
| System » Maintenance » Rebuild           | Warning 42                                                  |
| Data 26                                  | Users » Warnings » Active Suspensions 43                    |

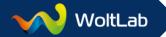

| Users » Warnings » List Predefined           | Content » Labels » Add Label 52                          |  |  |
|----------------------------------------------|----------------------------------------------------------|--|--|
| Suspensions                                  | Content » Labels » List Label Groups                     |  |  |
| Users » Warnings » Add Predefined Suspension | 52                                                       |  |  |
| Appearance44                                 | Content » Labels » Add Label Group52                     |  |  |
| Appearance » Styles » List Styles 44         | Content » BBCodes » List BBCodes                         |  |  |
| Appearance » Styles » Add Style 44           | 52                                                       |  |  |
| Appearance » Styles » Import Style47         | Content » BBCodes » Add BBCode52                         |  |  |
| Appearance » Page Menu » List Menu Items48   | Content » BBCodes » List Media<br>Provider53             |  |  |
| Appearance » Page Menu » Add Menu Item48     | Content » BBCodes » Add Media<br>Provider54              |  |  |
| Appearance » Templates » List                | Content » Tags » List Tags 54                            |  |  |
| Templates                                    | Content » Tags » Add Tag 54                              |  |  |
| Appearance » Templates » Add Template49      | Content » Attachments » Browse Attachments54             |  |  |
| Appearance » Templates » List                | Community 55                                             |  |  |
| Template Groups49                            | Community » Dashboard »                                  |  |  |
| Appearance » Templates » Add                 | Configuration55                                          |  |  |
| Template Group49                             | Community » Forums » List Forums                         |  |  |
| Appearance » Languages » List Languages 49   | 55                                                       |  |  |
| Appearance » Languages » Import              | Community » Forums » Add Forum 55                        |  |  |
| Language50                                   | Community » Threads & Posts » Bulk Processing of Threads |  |  |
| Appearance » Languages » Manage Phrases 50   | Community » Threads & Posts » Bulk Processing of Posts   |  |  |
| Appearance » Languages »                     | Moderation57                                             |  |  |
| Multilingualism50                            | Create internal menu item 61                             |  |  |
| Content51                                    | Overview of the LESS variables in                        |  |  |
| Content » Smilies » List Smilies 51          | Community Framework 2.0 66                               |  |  |
| Content » Smilies » Add Smiley 51            | Change directory structure subsequently                  |  |  |
| Content » Smilies » List Smiley              | 75                                                       |  |  |
| Categories 51                                | Server migration76                                       |  |  |
| Content » Smilies » Add Smiley Category 52   | Make internal links functional again 77                  |  |  |
| Content » Labels » List Labels 52            |                                                          |  |  |

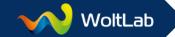

# New in Burning Board 4.0

#### **Notifications**

Do not miss any important events in your community. Every user can individually decide wether they want to be informed of events, e.g. replies on conversations or posts in subscribed content. You can also chose to be additionally notified by e-mail, either instantly or combined in a daily summary.

### Responsive design

Once a website has been designed for one resolution. With the increasing number of visits from mobile devices each administrator must also think about a mobile strategy. A responsive design has the unbeatable advantage that it supports all devices and resolutions. Content must not be created more than once, but are available for all devices.

### Search engine optimization

All our products feature a well-formed and semantic source code, increasing the effectiveness of search engines and significantly improving your site's ranking. Search engine-friendly URLs and HTML5 microdata help your website to gain momentum and maintain the high ranking.

#### First-class security

Security matters! Blowfish-encryption for passwords, Security-Tokens to prevent CSRF-attacks and immunity against SQL injections through Prepared Statements. Just to mention some of our efforts for your safety.

#### Against spam

Spam is a common nuisance and frustrates both the administrators and members of a community. We're facing this problem with Recaptcha, a built-in honeypot and by adding rel="nofollow" to all external links, rendering spam pointless.

### Multilingualism

The entire user interface is based upon our language system, it allows you to modify every phrase and to provide multiple languages.

User-generated content may be assigned to a specific language, allowing different languages to be used in a single community.

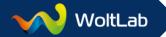

# System requirements

Installing and running our software requires a server or web space with PHP support and a MySQL database.

You need to have at least **PHP** in Version **5.3.2** and **MySQL 5.1.17** with **InnoDB support**. It is recommended to always use the latest versions for better performance, stability and security reasons. The following PHP extensions are required to operate our software:

- mbstring
- libxml
- dom
- zlib

- pdo
- pdo\_mysql
- json
- pcre

It is absolutely necessary that the PHP safe mode is turned off!

The software uses about 20 MB disk space once installed. The disk and database usage raises with user activity, e.g. writing messages or uploading files.

We recommend that you contact your server administrator or hosting company to verify that your system fulfills the aforementioned requirements. Usually our software installs and runs smoothly on all bigger hosting companies.

Installing and using every aspect of our software requires an up-to-date browser with JavaScript enabled.

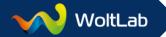

# Where do I get help?

There is always a problem that you just cannot solve by yourself. In this case you get as Burning Board 4.0 customer help at the following locations:

WoltLab Community Forum: <a href="https://www.woltlab.com/forum/index.php/Bo">https://www.woltlab.com/forum/index.php/Bo</a> ardList/

The Community Forum on www.woltlab.com is a customer helping customer forum. Volunteers moderators are also available with advice and practical help.

Ticket Support:

https://www.woltlab.com/index.php/TicketAdd/

At the official ticket support you can get help by WoltLab employees within a specified time.

Standard support includes a response time of max. 48 hours on weekdays (Mon - Fri).

The *Professional Support* includes a faster response time of max. 24 hours on weekdays (Mon - Fri).

To get help as quickly as possible, it is useful to report the following information as completely as possible already in the request.

The following information can be found directly after login in the administration interface (short ACP) in the *System* tab:

- Exact version number by WoltLab Community Framework
- Exact version number by WoltLab Burning Board
- Additional important information:
  - Used browser type and version
  - If present, the full error message as text (can be copied in the ACP under System » Logs » Errors. Alternatively, via FTP in the directory (/wcf/log/)

- Used PHP version
- Used MySQL version
- Webserver type and version
- Server operating system und version
- Link to the forum
- To illustrate a problem a screenshot can also be helpful. In case of an error message the screenshot does not replace the text version.

If there is an error that is caused by a plugin from a third party developer, please contact directly the developers of the plugin. The link for the contact can be found directly in the plug-in store for the plugin or in the package list in the ACP (Developer link below *System » Packages » List Packages*).

Plugin-Store: https://www.woltlab.com/pluginstore/index.php/Filebase/

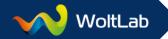

# Installation

# Preparations & considerations

- 1. Unzip the zip file to your hard drive. You will get these files:
  - upload/test.php
  - upload/install.php
  - upload/WCFSetup.tar.gz
  - License agreement.txt

- Lies mich.txt
- Lizenzbestimmungen.txt
- Read me.txt

**Note:** The file "WCFSetup.tar.gz" is also an archive. Never unzip that archive!

- 2. Simply upload the three files from the "upload" subdirectory with your FTP program to a subdirectory of your choice on your web space. Consider uploading the files to the directory, where you want your forum to be installed later. The installation assistant will then suggest you first to create a directory for the Community Framework (wcf) and later directly for the forum.
- 3. To ensure your web space fulfils the system requirements, consider testing the PHP support first! All you need to do so is opening the file "test.php" in your browser and see the results. For example http://www.example.com/test.php (replace "www.example.com" with the name of your server). If your server doesn't fulfils the system requirements, you may contact your web host to ask for some solution. For a dedicated server, please install the missing components.
- 4. For further installation, please keep your MySQL access data ready. You can get this in the customer area of your web host.

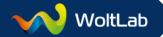

# Migration to Burning Board 4

When switching from another software version or forums software you want at usually that the new forum can be called via the same URL as the old forum. For this purpose, the following procedure is recommended.

- Copy the old forum into a new subdirectory (e.g. backup) or rename the existing folder
- Upload the 3 installation files from Burning Board 4 into the directory above that the forum should be accessible.

**Example 1:** So far your forum is called from your domain, e.g. example.com. Login via FTP to your web space and create a folder named e.g. backup. In this folder you will now copy all the files and folders of your old forum from the root directory. Then, you install Burning Board 4 directly into your root directory.

**Example 2:** So far your forum could be reached via e.g. example.com/forum/. Log in via FTP to your web space and then rename the folder forum into e.g. backup. Now create a new folder forum and install Burning Board 4 in there.

This procedure has the advantage that you neither must redirect your domain or change paths into Burning Board 4 later.

## **Installing Burning Board 4**

Unzip the zip file to your hard drive. You will get these files:

- upload/test.php
- upload/install.php
- upload/WCFSetup.tar.gz
- License agreement.txt

- Lies mich.txt
  - Lizenzbestimmungen.txt
- Read me.txt

Note: The file "WCFSetup.tar.gz" is also an archive. Never unzip that archive!

Upload as already mentioned, the test.php, install.php and WCFSetup.tar.gz into the desired directory on your web space. Open the test.php in your Web browser. If PHP 5.3.2 has successful been found on your web space, please start the installation.

Please follow the instructions of the installation assistant. The assistant checks again in addition to the web space absolutely necessary system requirements. If there something that is not green, then please contact your web host associated if this function can still be changed. Otherwise, the proper operation of Burning Board 4 cannot be guaranteed.

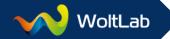

Next you will be asked for the installation directory for the Community Framework. Please note that the first directory specification is not to be for the forum itself. The installation assistant suggests a default folder with the name *wcf* in front.

Please keep your MySQL access data ready for installation. These can be found usually in the customer area of your web host. If you do not find this there, then please contact the customer support of your web host.

Please note that the progress of the installation script can vary from time to time – do not cancel this process too soon. This behavior is completely normal. The duration of the installation depends on many factors such as your Internet bandwidth, the server speed and load as well as the chosen packages.

Next you need to create your administrator account. In the next step the actual installation of Burning Board 4 begins. The assistant will now prompted for the install directory for the forum. The directory is proposed as the default directory in which you uploaded the install.php.

You now have the option to install optional packages. With a data transfer from another software, you must select the importer here.

#### Data transfer

After successful installation you will find the data import under *Administration* » System » Maintenance » Data Import.

Database Credentials: Insert here the access data to the source database. The table prefix can be looked up into phpMyAdmin. You can usually find phpMyAdmin in the customer area of your web host.

Path to the installation: The absolute server path to the source forum must be entered here. By default the home directory of the domain is specified. If you have followed our example from above, then you need only add /backup to the path.

Please keep in mind, that the duration of the import process depends on many factors, like quantity of forums, posts and attachments in your old forum system, but also many other factors. Do not abort the procedure too early! In case of large forums it is recommended to import via the command line.

After you have finished the data import, you should update the counters under Administration » Maintenance » Update Counters!

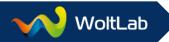

# **CLI** import

For larger forums it makes sense to import via the command line and not through the ACP.

### Requirements:

- SSH access
- The CLI PHP extension must be installed on the server
- Ideally (GNU) Screen is also installed on the server (The process continues even if the Internet connection is interrupted)
- An SSH client such as Putty is needed (<u>www.putty.org</u>)

## Start the CLI import

Login to the server using Putty and change to the wcf directory by Burning Board 4. If (GNU) Screen is installed on your server, then you can start the CLI import as follows (The correct PackageID for Burning Board 4 you find under *System* » *Packages* » *Manage Applications*):

screen -S import php cli.php --packageID=4

Alternatively, please use php cli.php --packageID=4.

If you use (GNU) Screen, you can now change with screen -x import into the session.

### Disclosures for the import assistant

Username: Enter your administrator name from the forum.

Password: The associated password

> After a successful login, enter import.

Select data source: Here will be asked what Importer you want to use. Enter the appropriate number.

Import the selected data: Now the data is requested that we want to import. So we start with 1 for users and then say 0 for all. Therefore we choose one by one.

Behavior for colliding user accounts: Depending on whether it is a fresh install or already have users, they should be merged during import.

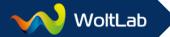

Database credentials: Please enter the login information to the source database. These are available in the configuration file of the old forum (e.g. config.inc.php).

Table prefix: When importing from a Burning Board 3.x, the prefix is e.g. *wbb1\_1*\_. The phpBB usually use *phpbb\_* etc.

The correct table prefix can be checked into phpMyAdmin.

Installation path: Note that the absolute server path to the old forum must be entered.

Please keep in mind, that the duration of the import process depends on many factors, like quantity of forums, posts and attachments in your old forum system, but also many other factors. Do not abort the procedure too early!

### **Update counters**

After you have finished the data import, you should update the counters. This can be done with the following commands in the CLI session:

- worker wcf\\system\\worker\\LikeRebuildDataWorker
- worker wcf\\system\\worker\\LikeUserRebuildDataWorker
- worker wbb\\system\\worker\\PostRebuildDataWorker
- worker wbb\\system\\worker\\ThreadRebuildDataWorker
- worker wbb\\system\\worker\\BoardRebuildDataWorker
- worker wcf\\system\\worker\\ConversationMessageRebuildDataWorker
- worker wcf\\system\\worker\\ConversationRebuildDataWorker
- worker wcf\\system\\worker\\UserRebuildDataWorker
- worker wcf\\system\\worker\\AttachmentRebuildDataWorker

The update takes just as long as the import itself!

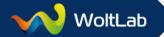

### Administration

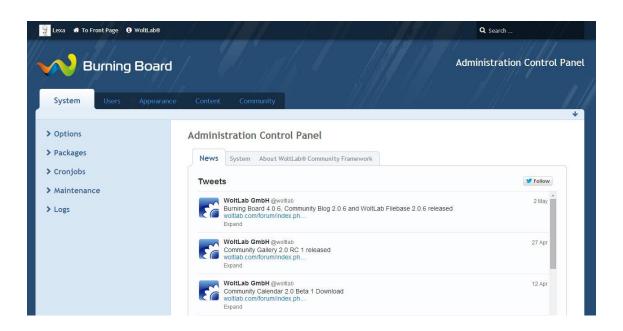

Welcome to the administration interface, following ACP called.

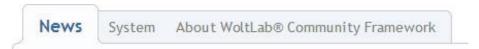

#### News

All important messages are posted by us on Twitter. In order to keep this information up to date, these tweets are embedded in the ACP.

#### System

This tab is important if you ever have problems with the forum. Because here you will find important information that can help your counterpart to be able to help you quickly and accurately with your problem.

Important are here the version numbers of the *Community Framework* ™ (hereinafter called WCF) and of the *WoltLab* ® *Burning Board* ® (hereinafter called WBB). Details about the operating system, the web server, PHP and MySQL version are also important. Often coming from the helper requests like "Is allow\_url\_fopen on the server allowed?". To answer quickly and easily such questions, the PHP version number is provided with a link to the server configuration (phpinfo). There you can search for the desired variable and then answer the question.

# System

- > Options
- Packages
- Cronjobs
- > Maintenance
- > Logs

Options: In this area all the basic settings for the software will be taken.

Packages: Here you can manage the domain information to the applications and install and update packages.

Cronjobs: Here you will find all scheduled tasks that are performed by the software.

Maintenance: If the displays in the software not even be up to date, then you can empty the whole cache or you can update the counters for conversations, post counter of users etc. You will also find here the importer for the data transfer from other forum systems.

Logs: Under this heading you will find the logs of the sessions in the ACP, protocols of cron jobs and software error messages.

# System » Options » Module

Sometimes you installed functions you do not need immediately. Therefore, some of these functions can be deactivated again.

Under system you find security features such as the master password, storage of IP addresses and security questions (reCAPTCHA), and developer features for troubleshooting.

User functions are all the things that a user can set, for example, in his profile (e.g. Gravatar, signature, etc.) or he generally relates to (e.g. warnings, members, etc.).

Among content you can activate and deactivate the file attachment feature, smilies and tagging.

Community relates to global features such as dashboard, conversations or the like system.

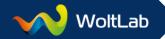

# System » Options » General

Page: Here are the basic settings, the name of the forum and its description will be made. In addition, you can show or hide the *version number* and the *date and time* in the footer of the software. For search engines, you can set the value *rel="nofollow"* here. In this case search engines will not follow external links.

By default, links open in the same window. You can set an alternative here that *external links* in posts should open in a *new window*.

*Metadata:* Metadata are invisible information in an HTML page. In them, information about the page are included through which you will be better listed in search engines. It is disputed whether metadata really fulfill their purpose.

*Keywords:* The keywords should specify which words frequently occur in the posts to the forum. So if you run a forum on computer games, then the name of the games should be entered here.

Description: Here can be entered a description to your forum. This description will be displayed in accordance with the search results in the search engines.

Footer-Code: In this field you can enter code for e.g. banners or analysis tools like "Google Analytics" or "Piwik". The HTML code will be displayed below the copyright on each side. The code should be entered in the HTML syntax.

*URL-Replacements:* You may replace parts of the title within the URL. You could use it to replace special characters or to expand abbreviations. (One replacement per line).

Example:

WBB=WoltLab Burning Board GmbH=Gesellschaft mit beschränkter Haftung

Maintenance mode: The Maintenance mode should always be enabled when you are working on or in the software. This is the case also for the backup task. Your users will get a message and know the fact that your project is soon accessible and will not wonder about any error messages.

System: Usually you do not need to change the *prefix* for cookie name, unless you have several WCF installations run under the same *cookie domain*.

Prevent page caching in the client browser can be useful when you're working on a new design for the forum and would like to make sure that you always have a current representation in the browser.

The option Disallow embedding in a frame should always be enabled.

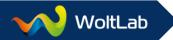

With the *Gzip compression* can traffic be minimized. Many web hosts enabled the Gzip compression by default in the web server, so this setting is no longer mandatory. Generally, the compression level should not be set above 1. Everything above is not in relation to the caused server load.

The indication of the *proxy server* is used to manage outbound HTTP connections of the forum (e.g. if your company requires it).

As graphic libraries for the creation of preview graphics etc. Community Framework supports the *GD Graphics Library* and *ImageMagick*. If *ImageMagick* be available on the web space, then we recommend you to use the appropriate option. ImageMagick is a lot faster than GD and offers better results.

*jQuery-Source:* A Content Delivery Network (CDN), or also known as Content Distribution Network, is a network of locally distributed and connected through the Internet server are delivered with the content (especially large media files).

In the background, the data in the network be maintained that the respective delivery either as quickly as possible is (performance optimization) or as little bandwidth consumed (cost optimization), or both.

Large CDNs maintain thousands of nodes with tens of thousands of servers. The most popular comes from Google CDN.

If you use the forum on an intranet, then you should select here local version.

In addition, you can define the settings for the Google Maps as map zooming or map type.

E-Mail: In order for automatic notification can be sent to the user, the appropriate data must be filled in here. In addition to the *sender name* and *sender e-mail* address, it is also important to fill in the *administrator* address. At this address, for example, notifications about new user registrations will be sent. Also you can create a text signature that is added to every e-mail.

Send method: Usually a mail server is installed on each server, it is therefore sufficient under normal circumstances, to have the delivery method available to PHP. Should it happen that on the server, no mail server is installed or if the web host has disabled for other reasons, then you can change the shipping method on SMTP. SMTP requires that the PHP function fsockopen is enabled. If the function is enabled, you can check in the system tab on the start page in the ACP by clicking on the link on the PHP version. Alternatively, please contact your web host and ask their support. The debug mode is intended for developers, so that doesn't every time an e-mail is sent out. The e-mails are stored in debug mode to a log file.

Debug Log Filename: This field can only filled out when on delivery method the debug option is enabled. The path to the log file must be specified as absolute server path. You can find out the absolute server path by clicking on the link in the PHP version at the system tab on the start page

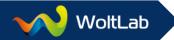

in the ACP. Now search for the entry \_SERVER ["DOCUMENT\_ROOT"]. Copy the full path and paste it to *debug log filename*. The next e-mail sent, the forum created in the root directory of your domain a file named mail.log.

The fields *SMTP Server*, *SMTP Port*, *SMTP Username* and *SMTP Password* can only be filled if SMTP as delivery method has been activated. What data should be entered in the fields is explained below with reference to the examples of AT&T and Gmail:

AT&T Gmail

**SMTP-Server**: ssl://smtp.att.yahoo.com **SMTP-Server**: ssl://smtp.gmail.com

SMTP-Port: 465 SMTP-Port: 465

**SMTP-Username**: AT&T E-Mail-Address **SMTP-Username**: Gmail Mail-Address

SMTP-Password: AT&T Password SMTP-Password: Gmail Password

Use "-f" parameter: Some mail server configurations ignore the specification of a sender and replace it with a preset value. Using the "-f" parameter you can force the use of your own sender adress.

Use formatted e-mail address: Sender and recipient addresses are placed in the following format: "Name <e-mail@domain.tld>". This function is not supported by all mail servers and should be switched off in case of problems.

Cache: If the cache method Memcached is available on your system, then you can activate it here. Usually, this method is only available on your own dedicated server. If memcached be available to you, then you also need to enter the server in the format *Server address:port*. One server per line.

**Note:** To completely disable the cache, is explicitly not recommended!

Legal Notice: What data are required here is very country-specific. Generally, it is advisable to consult a lawyer on this topic!

# System » Options » Users

Profile: Here you can made the general profile settings such as *How long should the old username to be displayed?*. If *profile visitors* or the *count of posts* to be displayed, as well as the setting for the *maximum length* of the user title and which *user titles* are *reserved*.

Also you will find the settings for the *avatar size* in pixels and the *maximum image height* in *signatures* here.

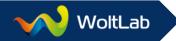

You can also adjust the *length of time* the display for *Notifications*, *Recent activities* and *profile visitors* automatically cleaned up.

Member lists: Here you can set how many members should be *available per page* in the list of members, as well as to the standard *sort order* and the standard *sort field*.

In addition, you will find the settings for the "Users Online" list. With *list unregistered users*, you can view how many guests are moving on in your forum. In addition, you can list the *search engine* robots and adjust so that only registered users are allowed to be *counted* for the online record and enable or *disable the legend* of the user groups.

As with the member list itself, you can set the sorting and order here. To leave the list always up to date, you also can specify how many seconds the page will be automatically reloaded. Use 0 to disable reloading the page.

Registration: Here you can set the general settings, such as *minimum* and *maximum username length*. A limitation of the username to *ASCII characters* causes, for example, that no more special characters in usernames are possible.

Registration can be completely *disabled* and *terms of use* can be switched before the registration, which must be accepted. As an administrator, you can be also informed of registrations by e-mail.

You can select whether the user can enable by e-mail confirmation, only administrator can aprove or the user is activated directly without further examination.

Third-Party Authentication: Here you can offer your users the ability to log in using their Facebook, Google, Twitter or GitHub account. For security reasons Administrators cannot log in by third parties in the ACP!

Below you will find instructions from our developer Tim Düsterhus for setting up authentication via Facebook. Further instructions for the other providers, see our blog at: http://www.woltlab.com/blog/

Facebook: You need a free user account at Facebook, which has been authorized as a developer, as well as activated fsockopen (including SSL) on the web space.

Call up the <u>apps overview for Facebook developers</u>.

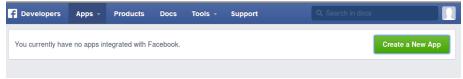

2. Select: Create new app and choose a name and a category. A namespace is not necessary.

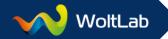

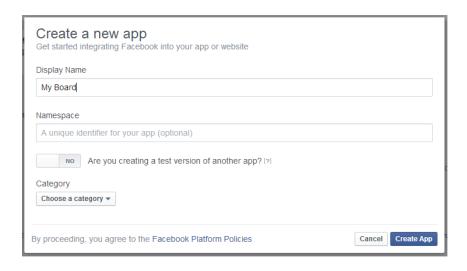

3. In the following panel, you will find the required App ID and App Secret that you enter in the settings of your community.

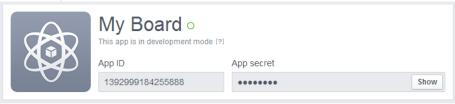

4. Now select Settings » Advanced and enter the redirect URI into the "Valid OAuth redirect URI" field. You can find the appropriate redirect URI in the description of the input fields of the Preferences.

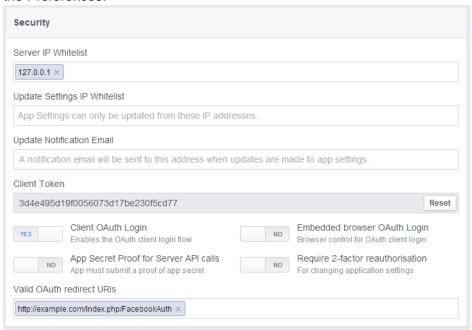

5. Finally, select "Status & Review" and throw the switch to "Yes" so the login is active.

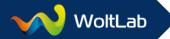

6. Ready! You can now test the functioning by logging in your community, call up the menu for the login and click on "Facebook".

Password: Safety should always be the top priority, so you can make some specifications to which your users need to keep in the password-discovery here. Set here how long a password must be at least and whether it must contain lowercase letters, uppercase letters, numbers, or special characters.

Filter: Here you can set which *username* you do not want in your forum which *e-mail addresses* should not be allowed (*blacklist*) or which are only allowed (*whitelist*).

# System » Options » Security

Sessions: The session timeout determines how long a user remains logged in, when he does not use cookies. The default value is 1800 seconds. That means the user is logged out after 30 minutes of inactivity.

The *timeout* for *user-Online* determine when a user is no longer displayed after inactivity in the Who-is-online viewing. The same applies for the green badge that can be seen in the post overview or in the user profile. The default value is 900 seconds (15 minutes).

Thus, a user session cannot be taken so quickly by a third party, a *validation* of *IP address* and *browser identification* can be activated. The validation of the browser identification is enabled by default. The validation of the IP address can exclude users who are traveling by changing IP addresses on the Internet.

Blacklist: Excluded *IP addresses*, *browser identifiers* and *host names* still appear in the *Who-is-online* list because they only indicate which address has called a user, but not if he actually view this page or receives an access denied message.

Anti-Spam: To complicate spam bots life, you can turn on a Captcha on important pages. Which pages this should be, you can set here.

Censorship: If you do not want certain racist, pornographic or similar words are to be posted in the forum, then enter these words here. Always one word per line. When one of these words should be used while creating a message, the creation is denied.

### System » Options » Messages

General: Here you can set the default values for the editor. The display of *BBCode*, *smilies*, *automatic detection of URLs* and *signatures* are enabled by default. The display of *HTML* should not be allowed for normal users usually as they can easily destroy therewith the display of the posts or can insert malicious scripts.

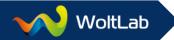

Should users can share the content easily with *social networks*, then you can activate the corresponding function for the *share buttons*. Additionally it can be displayed, how often the content was shared

*Like System*: Here you can specify whether users can *like themselves*. You can also prohibit the gernal use of *dislikes* and enable a *summary* of likes/dislikes.

The maximum number of options for polls can set here also.

Attachments: You can optionally define a different *location* (default: /wcf/attachments/) for the attachments. Existing attachments must be transferred manually to the new location.

In addition, you can enable that *thumbnails* will be created from the *uploaded pictures* and whether the *aspect ratio* should be maintained. The *height* and *width* of the thumbnails can also be set.

Sidebar: The sidebar contains the user information such as *avatar*, *user rank*, o*nline status*, *activity points*, *authors received likes* and *post count*. This information can be de-/activate here.

Search: Here you can set how many *hits per page* should be displayed in the search and how the order and sequencing should be.

**Note:** The minimum number of 4 characters can only be changed directly in the MySQL configuration (my.cnf). For this, the value ft\_min\_word\_len must be adjusted. You need to have root privileges on the server!

Conversations: In this section you can set how many *conversations* and how many messages to be *displayed per page* in the conversations themselves. Also you can adjust the number of messages to be displayed when replying to a conversation in the history. Finally, of course, also the order and sequencing.

### System » Options » Dashboard

The dashboard is the new home page, where activities can be bundled.

Content area: Here you can set how many entries should be displayed in the box *recent activities*.

For the *message box*, you can select here, from which forums the *news* are come from, how *many news* are to be displayed, and how long should the introductory text of the news. In addition, you can activate that news that the user have already been read be hidden.

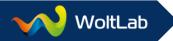

Also you can set how many unread topics should be displayed in the Dashboard.

Sidebar: Here you can specify how many *threads*, *posts* and *entries* in the boxes *last activity*, *most active threads* and *latest posts* should be displayed. For the box *most active threads*, you can also set the *time period* from which the topics are to come.

# System » Options » Forum

General: If the *general statistics box* and/or the *user online list* should be displayed on the home page, then you can set here the appropriate hooks.

User online list (home page):

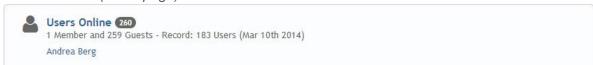

In forums where many users are online at the same time, this option can cause performance problems!

Genereal statistics box (home page):

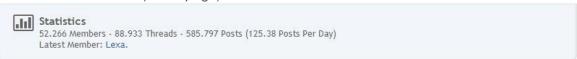

As next you can set the *forum list depth* here. That is how many levels of sub-forums and categories on the home page to be displayed. The default value is 2.

Further settings are: Show last post of each forum, Show thread and post count for each forum, Show sub forums and Show users browsing each forum.

Forum: As on the *home page*, you can enable the *users online list* and *general statistics* in the sub-forums. In addition, you can display the *moderators* of the forum.

Users online list (forum):

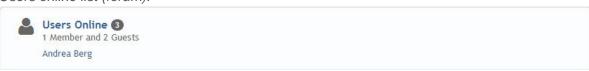

In forums where many users are online at the same time, this option can cause performance problems!

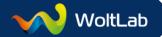

### General statistics (forum):

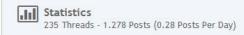

For the *thread list*, you can set *how many topics* to *display per page*. You can also set a *time filter* to default to display only topics from the period *24 hours*, *X days* (3, 7, 14, 30, 60, 100, 365) or from the *beginning* and the *sorting* and *sort order* of topics list.

In addition, you can set whether *own posts* should be identified and if a *note of deleted topics* in the trash bin should be displayed on thread list. For *multilingual* forums can you activate here, that in addition to the subject a *flag* is displayed to indicate the *language* in which the thread was created. For multi-page threads you can activate here the display of *page numbers* in order to allow users to jump directly to a page.

Threads: As already on the home page and the thread list, you can use the option "In the issue of active users to view" to display, which users are currently active in the thread.

With the "*Enable tagging of threads*" option the user can enter keywords during the thread creating. These keywords are grouped in a *tag cloud*.

Users creates threads with similar content again and again. With the "Similar threads" option, you can display a list of such threads under the posts.

In addition, you can set *Number of similar threads*, *Period for similar threads*, *Prune trash bin*, *Remove links*, *Automatically mark threads as done*, *Posts per page*, *Sort order of posts and Show note for posts in trash bin* here.

Posts: You can set here Minimum thread subject length, Minimum thread subject word length, Minimum message length, Minimum word count, Show warning for old threads, Show post below reply and Limited editing period.

You can also display a note to similar threads when creating a thread when it should already be posts with a similar title.

#### System » Options » Import & Export

In this section you can export the settings made under options and import again.

### System » Packages » Manage Applications

Here you can manage all installed *applications*. By default that are *WoltLab Community Framework* and *WoltLab Burning Board*.

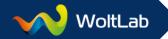

Click on the appropriate application to set the *domain* over which the application is reachable or to change the *cookie domain*.

For a *server relocation* including *new domain*, the new domain must be entered here accordingly. Usually, the *cookie domain* matches the *domain field*.

In addition, if another application is installed, such as *Community Blog* or *Community Gallery*, you can specify one of them as the *primary application* here.

# System » Packages » List Packages

Under *List Packages* you will find a list of all *installed packages* including details of the *developer*, *version number* and *update date*. By clicking on the X in front of the package name, you can *uninstall* the package. If you click directly on the name of the package, you will receive additional information and a list of packages that the package is itself dependent.

In addition, you will find a button for manual search for *updates*. Usually, a note about new updates for the packages will show in Burning Board itself, and in the ACP in the user panel at the top.

### Burning Board:

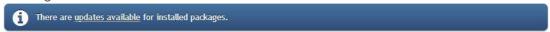

#### Userpanel:

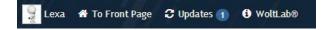

### System » Packages » Install Package

Here you have the ability to search and install a package directly over the *package servers*, as well as upload and install a package *manually* from your hard drive. Alternatively, you can also specify a web address, or the path to the web space to a plugin.

If you download a package, for example in our *plugin store*, then left the file please as it is. You does not need to unpack the archive. Just upload the archive from your hard drive and follow the install instructions.

The procedure for *manual updates* of installed packages is exactly the same as in install new packages. The system automatically detects that it is an update and updates the appropriate packages.

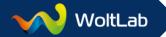

# System » Packages » List Updates Servers

Under *List Updates Servers* are all currently registered package server listed. Here you can check the *online status* of the server and check the *error message* for any problems. In addition, you can disable unnecessary server. By clicking on the server name, you can edit the server address and the stored login data.

# System » Cronjobs » List Cronjobs

These cron jobs are not real system cron jobs, but PHP tasks to run at specific times by calling the forum by the user. They are triggered manually as opposed to real cron jobs.

In rare cases it can happen that you have to run a cron job prematurely. Click on the arrow in front of the cron job.

Not necessarily needed cron jobs can be disabled by the checkbox icon and enable it again.

With the X, cron jobs can be deleted. Here you should be careful as always, since the deletion may well lead to errors in the operation of the forum. At cron jobs absolutely needed the X is grayed out in accordance with.

The columns m, h, D, M and DoW specify on which time the cron job be executed. There are a lot of ways that can be set. In the following table you will find three examples:

| Description                   | Minute (m) | Hour (h) | Day of<br>Month (D) | Month<br>(M) | Day of Week<br>(DoW) |
|-------------------------------|------------|----------|---------------------|--------------|----------------------|
| Every 30 minutes on every day | */30       | *        | *                   | *            | *                    |
| Every day at 10 clock         | *          | 10       | *                   | *            | *                    |
| Every 2 days at 2 clock       | *          | 2        | */2                 | *            | *                    |

## System » Cronjobs » Add Cronjob

The creation of cron jobs (scheduled tasks) requires a precise knowledge of the crontab syntax on Unix-like systems. Further information is available on this website: Newbie: Intro to cron.

PHP Class Name: Add here the path to the previously created php file. Depending on the application file stored in the directory /nameOfTheApplication/lib/system/cronjob/.

As an example, the cron job that updates the timestamp of the last activity of the user:

```
<?php
namespace wcf\system\cronjob;
use wcf\data\cronjob\Cronjob;
use wcf\system\WCF;</pre>
```

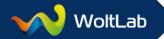

```
* Updates the last activity timestamp in the user table.
* @author Marcel Werk
* @copyright2001-2014 WoltLab GmbH
* @license GNU Lesser General Public License
<http://opensource.org/licenses/lgpl-license.php>
 * @package com.woltlab.wcf
* @subpackage system.cronjob
* @category Community Framework
class LastActivityCronjob extends AbstractCronjob {
      /**
       * @see
                   \wcf\system\cronjob\ICronjob::execute()
       * /
      public function execute(Cronjob $cronjob) {
            parent::execute($cronjob);
            $sql = "UPDATE
                              wcf".WCF N." user user table,
                        wcf".WCF N." session session
                   SET user_table.lastActivityTime =
session.lastActivityTime
                   WHERE user_table.userID = session.userID
                         AND session.userID <> 0";
            $statement = WCF::getDB()->prepareStatement($sql);
            $statement->execute();
      }
}
```

Describe as short as possible, but meaningful, what the cron job does.

Schedule: Here you can set when the cron job should be run. Possible examples, see *System » Cronjobs » List Cronjobs*.

#### System » Maintenance » Cache

The forum caches many displays, sometimes it can happen that the cache is not updated properly and thus resulting in erroneous representations or error messages. The files are created automatically the next time the forum will be called.

Here will be cleared the cache for the *data* (/wcf/cache/), *language* (/wcf/language/), *templates* (/wcf/templates/compiled/ and /wcf/acp/templates/compiled/), *styles* (/wcf/style/ and /wcf/acp/style/).

#### System » Maintenance » Rebuild Data

If you have performed a data import from another system, than it is mandatory to update the displays here. Please follow the order of the buttons in front, otherwise the user will be displayed, for example as unregistered and the posts are not associated with the corresponding user.

The options are: Rebuild Likes, Rebuild Like-Users, Rebuild Posts, Rebuild Threads, Rebuild Forums, Rebuild Conversations Messages, Rebuild Conversations, Rebuild Users, Rebuild Attachments

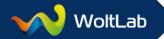

The updates should also be mandatory performed after the execution of a bulk processing und Community » Threads & Posts » Bulk Processing of Threads or Posts.

### System » Maintenance » Data Import

Please select the importer for your old system from which you want to import the data.

How to best perform the data import from another system, refer to: Migration to Burning Board 4

## System » Logs » Sessions

Under *sessions*, you can see who has logged into the ACP and what the user has done there. If you click on the username, you will get a detailed list of what the user called on during the session in the ACP. It will not be stored exactly what the user has done, but what sites he has called in the ACP.

### System » Logs » Cronjobs

Here is logged if the cron jobs pass through correctly or errors will occur. Should there be an error occurred, you can view by clicking on the word *error*, the full error message.

## System » Logs » Errors

#### Fatal error: An error occured. Sorry.

#### Information:

ID: b8fa58246b4887e9c67fa61f2d54c223176d429b
Please send the ID above to the site administrator.
The error message can be looked up at "ACP » Logs » Errors".

In order to not confuse the normal forums users, the forum only display an error ID. As administrator, you can view the actual error message to the ID here. If you cannot resolve the problem yourself, then you can easily copy the error message here to the clipboard. Turn thee then to one of the support options under *Where do I get help?* 

If you have no error ID, then you can also select one of the existing log files from the list. These log files can also be found via *FTP* in the directory /wcf/log/, if the error prevents access to the ACP.

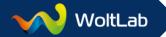

### Users

- Users
- User Groups
- User Ranks
- > Custom User Fields
- > Warnings

Users: Apart from a list of all users, you can perform a bulk processing of the user. Also you can send group e-mails to all users, and manage the activity points.

User Groups: The global user group rights and other settings can be made here, as well as send e-mails to all users of a group.

User Ranks: Here you will find the management of existing user ranks in which you can also add new user ranks.

Custom User Fields: Here you can create or edit the existing profile fields and categories.

Warnings: You find an overview of all fromspoken warnings here. Furthermore, templates and sanctions can be created.

#### Users » Users » Search Users

Conditions: In addition to the normal search parameters such as *username*, *userID* and *e-mail* address, you can search also for users that are members of the *user group* xyz, or explicitly are not member of the selected user groups.

For multilingual forums, you can search for all users in a determined language.

For the limitation of the period can be searched by registration date and last activity.

Users can also search for *post count* or by their states *locked*/not locked and *activated*/not activated.

Profile: Here you can search profile information whose profile fields are marked accordingly as searchable.

Appearance: Here you can set the *order* and *sorting* and *number of search results* per page, and enable *additional profile fields* to be displayed in addition.

#### Users » Users » List Users

This table lists all registered users. You have in the overview, the ways to edit a user through the various icons (pencil), delete (x), lock and activate (check box).

Select **one** user: Now you have the option to *assign* the user to a *user group*, *delete* or *lock* it, send an *e-mail*, *export the e-mail address* or *uncheck* it again.

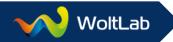

Select **multiple** users: If you mark at least two users, you will get in addition to those previously mentioned options, the option to *merge* the users.

User edit (pencil): When you edit a user, the same functions are available as under *Users* » *Users* » *Add User*. In addition to these functions, you can *upload* an *avatar* and *lock* the avatar. The *block reason* is displayed to the user if he wants to change the avatar itself.

#### Users » Users » Add User

User Group(s): By default, a user is a member of the user groups *everyone* and *registered users*. Since you cannot take him from these groups, they are not listed here. Therefore, you can select only the additional user groups in which the user should be a member.

Personal Data: Here you have the possibility to fill the user's full profile for him. If you have made certain *profile fields* mandatory on registration, then you must fill in at least these fields also.

Settings: For *multilingual forums* you can set the language in which the Forum will be displayed to the user. If you want *conversations per page*, *messages per page*, *posts per page* and *topics per page* deviant by default, then you can set this here also.

The following privacy settings of the user, you can also change here: Can view my online status, Can view my profile, Can add me to conversations, Can view my e-mail address, Can send me e-mails, Can write comments on my wall and Accept e-mails sent by administrators.

The individual privacy options are: everyone, registered users, users, users I'm following and nobody.

Finally, you can set up a *signature* for the user or block the function directly. The *block reason* is displayed to the user accordingly if he wants to change the signature.

### Users » Users » Bulk Processing

In this area, users can be filtered. On which then certain actions (send e-mail to users, export e-mail addresses, assign to user group or delete user(s)) can be performed.

**Note:** The bulk processing of users executes the selected action without additional security query for all users that fall under the conditions.

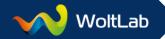

### Users » Users » E-mail Users

At this point you can send an e-mail to all users of the forum that are not locked. Unless you have entered a sender address under *System* » *Options* » *General* » *E-mails*, it will pre-filled here.

If you want to send the e-mail as HTML, please note that the full e-mail must be written in the HTML syntax, which is particularly important for line breaks, so you do not have a long line of text at the end.

Please also note that any e-mail client may represent HTML e-mails different. What looks good in Outlook and Thunderbird, may no longer be so beautiful in the web interface of GMX.

With {\$username} you can appeal to the user directly in the e-mail. The variable is then replaced with the corresponding name.

# Users » Users » Activity Points

Here you can set how many activity points the user gets for *received likes*, *posts* and *topics*. User ranks can be assigned about activity points. Also, you can *update* the points per activity here.

### Users » User Groups » List User Groups

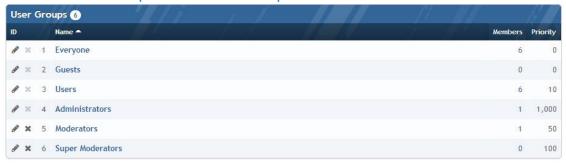

The groups with the IDs 1-3 (Everyone, guests, registered users) are system groups that cannot be deleted. Generally, you cannot delete the user group in which you are a member.

Add the group **everyone** is, as the name suggests, everyone, whether guest, registered users, administrator, etc. So if you want that guests have no access to the forum, so you have to prohibit also the rights of the group everyone. If you want guests still allowed to post or can read in certain areas, then this can be set directly in the forums rights.

Under *User Group Edit* (pencil), you find the same form as under *Users » User Groups » Add User Group*. The only difference is, that the groups everyone, guests and registered users has no option for the type of the user group and group leader.

The value on prioritization is important for things like user ranks. The group with the lowest rights should always have the lowest priority. For user ranks, this means that the rank is associated with the highest priority of the group in which the user is a member. They also determine the order in "Who's online" display and in the team list.

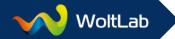

## Users » User Groups » Add User Group

Name: If you have multiple languages installed in the forum, then you can enter the name of the user group directly translated into any language. Alternatively, you also have the option to select "monolingual", then the group name is displayed the same in any language.

Description: Just as the name of the group you can make the description in multiple languages. In the description text neither HTML nor BBCode is allowed.

Priority: The value on prioritization is important for things like user ranks. The group with the lowest rights should always have the lowest priority. For user ranks, this means that the rank is associated with the highest priority of the group in which the user is a member. They also determine the order in "Who's online" display and in the team list.

"Who is Online" Marking: Here you can set how the users who are in this group to be displayed. Should they be displayed in bold, e.g., or get a special color?

The HTML code for green font color would look e.g. like this:

```
<span style="color: #22c300;">%s</span>
```

Like the hex code (# 22c300) looks for other colors, you find, e.g., here:

http://old-schulte.de/farbtab.html

Set the hook if you want to display the members of this user group on the team page.

User Group Type: Choices are here, closed, free for all, moderated and closed moderated.

Closed: Only administrators can add members.

Free for All: Every user may join or leave this group.

**Moderated:** Users must apply for this group, but can leave it anytime.

Closed Moderated: Users must apply for this group and cannot leave it on their own.

Group Leader: Only users can be entered as a group leader, but no user groups. Multiple users should be separated by a comma. The group leader can add users to this group and remove them again from the group without that he needs special moderation or administration rights for it.

The following is a list of possible group rights. These rights apply globally. You can also set specific forums rights that override the global settings set here under *Community » Forum*.

**General Permissions** 

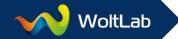

*User Profiles:* Note that the maximum file sizes for uploading also depends on the PHP configuration of your server (e.g. upload\_max\_filesize).

#### User Profiles:

- Can see e-mail addresses
- Can change e-mail address
- Can quit own user account
- Can rename own user
- Rename (time in days)
- Can edit own user title
- Can see members list
- Can see users online list
- Can see user profiles
- Cannot be blocked

#### User Profile Wall:

- Can create comments
- Can edit own comments
- Can delete own comments

#### Signatures:

- Can use Smilies within signature
- Can use HTML within signature
- Can use BBCodes within signature
- Maximum Signature Length (characters)
- Allowed BBCodes (List of all BBCodes)

#### Avatars:

- · Can see avatars of other users
- Can upload own avatar
- Maximimum File Size (kB, MB)
- Allowed File Extensions

Messages: Note that the maximum file sizes for uploading also depends on the PHP configuration of your server (e.g. upload\_max\_filesize).

#### Messages:

- Can use smilies
- Can use HTML
- Can use BBCodes
- Allowed BBCodes (List of all BBCodes)

#### Like-System:

- Can view likes
- Can like content

### Attachments:

- Maximimum File Size (kB, MB, GB)
- Allowed File Extensions
- Maximum Attachments per Message

#### Comments:

• Delay for Comments (Seconds)

Conversations: Note that the maximum file sizes for uploading also depends on the PHP configuration of your server (e.g. upload\_max\_filesize).

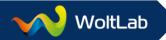

# Burning Board 4.0 | Handbuch

- Can use conversations
- Can grant permissions
- Can add invisible participants
- Maximum Participants
- Maximum Conversations
- Maximum Labels

- Maximum Message Length
- Can upload attachments
- Maximimum File Size (kB, MB, GB)
- Allowed File Extensions
- Maximum Attachments per Message

#### Forum:

#### Forum:

- Can view forums
- Can enter forums

#### Threads:

- Can read threads
- Can create threads
- Can reply to threads
- Can reply to own threads
- Can start threads without approval
- Can reply to threads without approval
- Can set tags
   Can mark own threads as done

#### Posts:

- Can edit own posts
- Can move own posts to trash bin
- Post Edit Period (Minutes)
- Can edit posts without notice
- Delay for Consecutive Posts
- Maximum Post Length
- Flood Prevention (Seconds)
- Can download attachments

- Can view attachment previews
- · Can upload attachments
- Can like posts
- Can participate in polls
- Can start polls
- Can start public polls
- Can start polls within replies

### **Moderative Permissions:**

General: The right Can moderate conversations or wall-comments means that you can see and edit reported content as a moderator.

#### General:

- Can access moderation
- Can moderate conversations

### User Profile Wall:

- Can edit comments
- Can delete comments
- Can moderate comments

### Infractions:

- Can warn users
- Can use individual warnings
- Can revoke warnings
- Cannot be warned

Forum: If the members of this group are globally have permission to moderate, then activate "Inherit permissions to all forums".

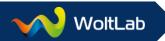

# Burning Board 4.0 | Handbuch

#### Threads:

- Can move threads to trash bin
- Can read trashed threads
- Can restore threads
- Can delete threads
- Can close threads
- Can approve threads

#### Posts:

- Can edit posts
- Can move posts to trash bin
- Can read trashed posts
- Can restore posts
- Can delete posts

- Can move threads
- Can merge threads
- Can reply to closed threads
- · Can mark threads as sticky
- Can create announcements
- Can mark threads as done
- Can close posts
- Can approve posts
- Can move posts
- Can merge posts

Administrative Permissions: Never give normal user groups administrative rights!

General Permissions: Some of these settings (see IP address) can be under certain circumstances subject to data protection.

#### General Permissions:

- Can enter Administration Control Panel
- Can view private user options
- Can access page during maintenance mode
- Can see invisible users
- Can see IP addresses

System: In this section you can set the rights for the menu items in the System tab.

### System:

- Can edit system options
- Can view log files
- Can manage applications
- Can import data
- Can rebuild data
- Can manage cronjobs

### Packages:

- Can install packages
- · Can update packages
- Can uninstall packages
- · Can edit update servers

Users: Here you can set the rights for the menu items in the users tab.

To edit a user, the following rights are absolutely necessary: Can search users, Can edit users and min. Accessible User Groups Everyone and Registered Users.

#### Users:

Can add users

Can search users

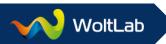

- Can edit users
- Can edit user e-mail addresses
- Can edit user passwords
- Can delete users

- Can ban users
- Can send e-mails to users
- Can approve users
- Can manage activity points

### User Groups:

- Can edit user groups
- Accessible User Groups (List of all User Groups)
- Can add user groups
- Can delete user groups

#### User Ranks:

· Can manage user ranks

#### Infractions:

- Can manage warnings
- Can manage suspensions

#### User Profile Fields:

Can manage user profile fields

Appearance: Here you can set the rights for the menu items in the Display tab.

#### Styles:

- Can manage styles
- Can view disabled styles

### Page Menu:

• Can manage page menu

#### Templates:

• Can manage templates

### Languages:

• Can manage languages

Content: Here you can set the rights for the menu items in the tab content.

#### Attachments:

• Can manage attachments

#### BBCodes:

• Can manage BBCodes

#### Smileys:

Can manage smilies

#### Dashboard:

Can manage dashboard boxes

#### Labels:

Can manage labels

#### Tags:

Can manage tags

Community: Here you can set the rights for the menu items in the Community tab.

#### Forum:

- Can add forums
- Can edit forums
- Can delete forums

Users » User Groups » E-mail Users

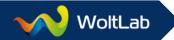

At this point you can send an e-mail to all users of the selected user group that are not locked. Unless you have entered a sender address under *System* » *Options* » *General* » *E-mails*, it will pre-filled here.

If you want to send the e-mail as HTML, please note that the full e-mail must be written in the HTML syntax, which is particularly important for line breaks, so you do not have a long line of text at the end.

Please also note that any e-mail client, HTML e-mails may represent different. What looks good in Outlook and Thunderbird, may no longer be so beautiful in the web interface of GMX.

With {\$username} you can appeal to the user directly in the e-mail. The variable is then replaced with the corresponding name.

#### Users » User Ranks » List User Ranks

Here you will find an overview of all existing user ranks, for which groups they are and how many (activity) points the user needs for this rank. User gets activity points by default for creating threads, posts and received likes. The activity points can be configured under *Users » Users » Activity Points*. If you click on the pencil to edit the user rank, you get the same form as under *Users » User Ranks » Add User Rank*.

**Note:** It is taken always the highest possible rank for the user. A manual selection is not possible.

#### Users » User Ranks » Add User Rank

CSS Class Name: Here you can set the color for the user rank. Alternatively, you can assign your own CSS class. The contents of the CSS class can you enter in the style editor under advanced settings.

Rank Image: If you want to add a picture for the rank, then upload this file via FTP to an folder in the directory /wcf/ (e.g. /wcf/ranks/). Enter in the field the name of the directory and the filename (e.g. ranks/admin.jpg). If you put the graphics outside of the directory /wcf/, then you must specify the full server path.

Repeat User Image: If you set a value of 2, the previously specified rank image appears twice, etc.

User Group: In which user group the member must be in order of assign this rank?

*Gender:* Here you can set whether male or female users will get this rank. Requires that the user has filled out the appropriate option in its profile.

Points: How many activity points are required for the rank?

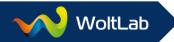

### Users » Custom User Fields » List Custom User Fields

In this section you can view and edit existing user profile fields. The form for editing is consistent with the form under *Users* » *Custom User Fields* » *Add Custom User Field*. You can disable not required profile fields and enable them at a later time.

### Users » Custom User Fields » Add Custom User Field

Name: Enter here a unique name.

Description: Explain in a few words for what the profile field to be.

Category: Under which category the profile field will be listed? By default, there are the categories: *About Me, Personal Details, Contact Options*. You can also create your own categories.

Show Order: At what point in each category the new profile field should be displayed? If the value is left at 0, the field is inserted at the end of the category.

*Option Type:* What the new profile field should be for a field? To choose:

- birthday = Birthday
- boolean = true or false
- date = Date
- integer = Number
- float = Floating-point number
- password = Password (\*\*\* Field)
- multiselect = Select multiple options in the drop-down list (strg + left click)

- radiobuttons = simple selection box
- select = simple drop-down list
- text = simple line of text
- textarea = multiline text box
- message = Text box with the WYSIWYG / Source Editor
- URL = Clickable link as in the profile field "Website"

Default Value: Should be already filled in with a default value of the field?

Select Options: This field must be filled only if you select the field types multiselect, radiobuttons or select. Enter the options that the user should select.

PHP Class Name for Output: If you want to specially format the output of the Profile field, you can specify the path to the appropriate PHP file here. The classes are by default in the directory /wcf/lib/system/option/user/. As an example, the class for formatting images:

<?php
namespace wcf\system\option\user;
use wcf\data\user\option\UserOption;</pre>

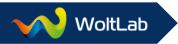

```
use wcf\data\user\User;
use wcf\util\StringUtil;
* User option output implementation for an image.
 * @author Marcel Werk
* @copyright2001-2014 WoltLab GmbH
* @license GNU Lesser General Public License
<http://opensource.org/licenses/lgpl-license.php>
 * @package com.woltlab.wcf
 * @subpackage system.option.user
 * @category Community Framework
class ImageUserOptionOutput implements IUserOptionOutput {
       * @see
                   \wcf\system\option\user\IUserOptionOutput::getOutput()
       * /
      public function getOutput(User $user, UserOption $option, $value) {
             if (empty($value)) return '';
             return '<img src="'.StringUtil::encodeHTML($value).'" alt=""
/>';
      }
}
```

Editable by: By default, the owner and the administrator are allowed to edit the profile fields. To further choice nor the options owner and administrator.

Visible for: Default profile fields are visible to everyone. Other possibilities are: nobody, owner, administrator, owner and administrator and registered users

Regular Expression for Validation: Here you can enter the regular expression to check whether the user's input was correct. To validate that a URL can also start with https, the regular expression would be, for example, \$\^https?://

Owner must provide a valid value: This required fields will be marked on the registration process. If the field is not filled in, will appear according an error message.

Field will be visible during registration: If the profile field may already be filled out during the registration process?

Field values are searchable in the member search: May the field can be searched via the Members Search?

Users » Custom User Fields » List Field Categories

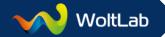

All available profile field categories are listed here. In addition to the display of the order, there is also an indication of how many profile fields are included in this category. Furthermore, you can change over the pencil the name and order of the category.

## Users » Custom User Fields » Add Field Category

Here you can create new categories and determine the order.

### Users » Custom User Fields » Manage User Fields Settings

Apply changes for existing users too: Any changes to default values for user profile settings will be applied to existing users. This overrides all affected settings previously changed by the respective user itself.

Conversations per Page, Messages per Page and Posts per Page: Here you can set how many conversations, messages or posts per page to be displayed. You can select the options 5, 10, 20, 30 and 40

*Threads per Page:* Set here how many topics to display per page. You can select the options 10, 20, 30, 40 and 50

Show members signatures: Select here whether the user can see the signatures of other users.

Automatically watch replied threads: Should the thread that the user responds automatically be subscribed?

Timezone: Here you can change the time zone of the user.

Can View My Online Status and Can View My Profile: Here you can select which users should have access to the functions mentioned. The choices are: Everyone, Registered Users, Users I'm following and Nobody

Can Add Me to Conversations: Who can the user write a conversation? The choices are: Everyone, Registered Users, Users I'm following and Nobody

Can view my e-mail address and Can send me e-mails: Allows you to set who can see the user's e-mail address and whether the person can send him an e-mail. The choices are: everyone, registered users, users I'm following and nobody

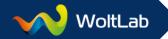

Accept e-mails sent by administrators: Set here whether e-mails send by acp can be received from the user.

Can Write Comments on My Wall: Who is allowed to write a review on the user wall? The choices are: Everyone, Registered Users, Users I'm following and Nobody

## Users » Warnings » Active Warnings

The list of warnings can be filtered by the following points:

Username: List only the warnings of a specific user.

Judge: Only display warnings pronounced by a specific user.

Status: Filter by active or expired warnings.

The hit list can be sorted according to their respective columns. Use the icon  $\ ^{\circ}$  to revoke the warning.

## Users » Warnings » List Predefined Warnings

Here you will find the list of the predefined warnings. By clicking on the pencil, the warnings can be edited.

### Users » Warnings » Add Predefined Warning

*Title:* Take a unique name so that the users who can distribute warnings, also quickly see what the warning should be.

*Points:* Specify how many warning points the user should get for this warning. The warning points are important when predefined suspensions should apply.

Warning does not expire: If you leave the check mark, then the warning will never expire. Remove the check mark, then you can enter an expiration time.

*Expires:* How long should the warning be valid? If the warning expires, the warning points be removed automatically.

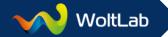

## Users » Warnings » Active Suspensions

The list of suspensions can be filtered by the following points:

Username: List only the suspensions of a particular user.

Predefined Suspensions: Only display results for the selected suspension.

Status: Filter by active or expired suspensions.

The hit list can be sorted according to their respective columns. Use the icon <sup>5</sup> to revoke the suspension.

## Users » Warnings » List Predefined Suspensions

Here you will find the list of the predefined suspensions. By clicking on the pencil, the suspension can be edited.

## Users » Warnings » Add Predefined Suspension

*Title:* Take a unique name so that the users who can distribute warnings, also quickly see what the warning should be.

*Points:* Specify how many warning points the user should get for this warning. The warning points are important when predefined suspensions should apply.

Warning does not expire: If you leave the check mark, then the warning will never expire. Remove the check mark, then you can enter an expiration time.

Expires: Duration of the suspension, after which the selected below suspension is lifted.

Suspension Type: The choices are: Ban User, Disable Avatar, Disable Signature and Add to Group.

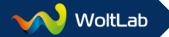

## **Appearance**

> Styles

> Page Menu

> Templates

> Languages

Styles: Here you can manage all installed styles.

Page Menu: Under Page Menu you can manage the Main and Footer Menu.

Templates: In this section you will find the template editor and you can manage the different template groups.

Languages: All texts in the Forum are stored in language variables. These you can manage here for all installed languages.

### Appearance » Styles » List Styles

The style was set as default, automatically come first in the collection. All other styles can be disabled or enabled via the icon . User groups who can't see disabled styles only have access to the default style. Disabling is for styles of advantage that are not finished yet. So you can work in peace on style, without the users being aware of it.

To create a new style WoltLab Basic is the best style. In contrast to the WoltLab Blue Sunrise style the WoltLab Basic style does not include additional CSS declarations and can be changed therefore better. The easiest way is if you create a copy from WoltLab Basic style and then make your changes to the copy. The individual points of the style editor will be explained under *Appearance » Styles » Add Style*.

You can download your style in order to pass it, for example to others, or be able to re-import it in case of a data crash again about the *Export* icon.

A useful feature of the style list is that is displayed in the styles, how many users have chosen this style in their profile. Only if the selection is not by default (ie empty) deviates, users are not counted.

## Appearance » Styles » Add Style

Data

Name: Enter here the name of the new style.

Author: Enter your name or the names of all who have worked on the style here (optional).

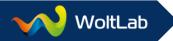

Copyright: Here you can enter, to which names the copyright should run (optional).

Version: A classic version number often made up as follows:
<Major version number>.<Minor version number>.<revision number>

Example based on a Burning Board 4.0 (as of 27/03/2014): 4th version of WoltLab Burning Board, in the major version (0) and in the fourth error correction: 4.0.4

Date: Enter the date of creation of the style (optional).

*License:* Enter the license under which the style should be.. For Exmaple: <u>GNU Lesser General Public License (LGPL)</u> or <u>Creative Commons <br/> <br/> (optional)</u>.

Website: Enter here your website (optional).

Description: Here you can enter a brief description of the style (optional).

*Preview Image:* Upload a preview image for this style, acceptable image types are JPG and PNG. Dimensions should be 102px × 64px, exceeding images will be scaled.

Template Group: Which template group should use the style?

*Image Path:* If your style requires its own graphics, you should place them in a subfolder of the folder "images" in the directory /wcf/. Enter the path to this folder.

### Global Settings

*Use fluid width:* If the style is adapted to the size of the browser window, then you can set the hook here.

If you have selected flexibly, then you must specify a minimum width for the forum and a maximum width. The minimum width is most often laid in pixels (e.g. 760 pixels) and the maximum width in percent (e.g. 80% of the browser window size).

If you want the style to be static, then remove the check mark for *Use fluid width* and enter an appropriate *width* for the forum.

*Page Logo:* If you have previously entered nothing at *images path*, then the images are searched by default in the directory /wcf/images/. Otherwise, upload the images to the directory that you have previously been entered in images path and then fill in only the name of the image.

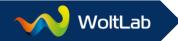

Font Size: Here you can set the global font size for normal text. You can choose between the measurements px (Pixel), Percent (%), em (refers to the font size of the element (relative size)) and pt (One point equals 1/72 inches).

Font: You can select the fonts:

- Arial
- Chicago
- Comic Sans
- Courier New
- Geneva

- Georgia
- Helvetica
- Impact
- Lucida
- Tahoma

- Times New Roman
- Trebuchet MS
- Verdana

### Color Palette

Here you can choose the different colors per color picker. In addition, you will be shown when crossing the color field with the mouse, the name of the LESS variable.

Page: Here you can set the global color settings for the background, the font and links.

Content Area: The content area affects, for example, the posts.

Container: Containers are different boxes, for example at the list of forums. Forum 1 (background) has a different color as a forum 2 (background accent). The same applies to the thread list and posts.

*User Panel:* The user panel is the bar where your username, notifications, moderation, etc. are displayed.

Tabular Lists: Here you'll find the header for categories, themes etc. Listings.

Buttons: Here you can set the color for all buttons.

Input Elements in Forms: Here you can set the colors for text fields, etc.

### Advanced Setting:

*Individua CSS and LESS:* Content will be appended to the stylesheet and may contain pure CSS. Furthermore you can use LESS including all Mixins provided by Community Framework.

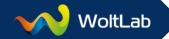

For a centered logo in the Forum the CSS code would be:

```
#logo a {
      text-align: center;
}
```

To give a forum a *custom icon*, you will need the following CSS code. The X must be replaced by the boardid. The boardid you see, for example, in the address bar of your browser when you go to the corresponding forum. The boardid is the number behind the index.php/board/ and before the forum name.

```
.wbbBoardContainer[data-board-id="X"] > .wbbBoard > .icon::before {
    background-image: url("../icon/boardM.png");
    content: "";
    display: block;
    height: 24px;
    width: 24px;
}
```

For sub-forums the CSS code is as follows:

```
.wbbSubBoards > li[data-board-id="X"] > .icon::before {
    background-image: url("../icon/boardM.png");
    content: "";
    display: block;
    height: 16px;
    width: 16px;
}
```

Note: The icons should be stored in the directory /wcf/icon/.

LESS Variables Override: Allows you to override LESS variables not available through the style editor itself. Syntax: "@variableName: variableValue;" referred variables must be declared prior any attempt to read their value.

For a list of LESS variables, see end of document *Overview of the LESS variables in Community Framework* 2.0.

Note: Newly created styles are disabled by default.

### Appearance » Styles » Import Style

In this area you can import styles that were previously exported under *Appearance* » *Styles* » *List Styles*. Styles that you have downloaded from the plugins Store must be installed under *System* » *Packages* » *Install Package*. In both cases it is important that you do not extract the archive before!

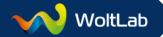

## Appearance » Page Menu » List Menu Items

Here you can list all the menu items for the main and footer menu. By clicking the icon  $^{\mbox{\ensuremath{\boxtimes}}}$ , you can (de-)activate menu items. The menu items can be moved by drag and drop with the mouse. To save the changes, click on the button  $Save\ Sorting$ . The individual points below  $Edit\ Menu\ Item$  will be explained under  $Appearance\ "Page\ Menu\ "Add\ Menu\ Item$ .

Note: The footer menu does not support sub menu items!

## Appearance » Page Menu » Add Menu Item

Position: Here you can set whether it should be a main or footer menu item.

Parent Menu Item: In the case of a main menu item you can set whether the new menu item to be subordinate to an existing here.

Title: Here you must enter the name of the new menu item.

Internal link / External link: By default it is always an external link. Because in that case, you only need to specify the address of the page you want to link to. It does not matter whether it is such a page as http://www.google.com or a custom page. Do you want to link to, for example, a subforum, then you need only enter <code>index.php/Board/2-Default-Forum/</code>. Your domain is automatically placed.

It is recommended to create an internal link always as a package. How can you create an internal link, is explained under the point *Create internal menu item*.

*Display Order:* Here you can set where in the menu the new item should be displayed. If you leave the value set to 0, the menu item is automatically added to the end.

### Appearance » Templates » List Templates

To edit a template from the default group, it is mandatory to previously create a separate template group. This prevents own changes to be overwritten with an update or generally the forum does not work anymore.

*Template Group:* Here you can set the filtering, if the templates are to be displayed from the default group or a separate template group.

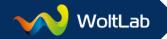

Application: The templates are generally associated with an application. Here you can filter by the installed applications. By default, these are WoltLab Community Framework and WoltLab Burning Board.

### Appearance » Templates » Add Template

In order to add a custom template, you must create a new template group. Own templates cannot be saved in the default template group. This prevents own changes to be overwritten with an update or generally the forum does not work anymore.

**Note:** The new template group must be respectively set in the style so that the new templates are used.

If you want to make changes to an existing template from the default group, then the template to the new template group must necessarily be named like in the default group, otherwise the template from the default group is always used for the display.

## Appearance » Templates » List Template Groups

All the existing template groups can be edited and deleted here. Also displays how many templates are in this template group.

## Appearance » Templates » Add Template Group

You can assign a template group to a *parent template group*. This is useful if you have several styles with only minimal changes to save the work you having to maintain multiple templates.

Usually you write the same thing in the *Name* and *Directory* to assign your templates better later.

## Appearance » Languages » List Languages

Here you will find an overview of all installed languages. You can *export* the language as an *XML file*, *change the name* and *set as default*. Furthermore shows how many users choose the language package in the forum and how many language variables you have changed. By clicking on the number of changed language variables all changed language variables are listed in the package.

**Note:** The forum will automatically detect the browser language and selects the matching language to be displayed. Only if no corresponding language pack is installed, it will fall back to the default language or the user chooses a language.

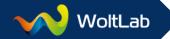

## Appearance » Languages » Import Language

Here you can import a new language pack and new language variables for existing languages. The XML file must either via FTP lie within the directory /wcf/, or upload the XML file directly from your hard drive.

The structure of such a language XML file is as follows:

**Nopte:** The correct shortcut for the language and country codes can be found at: http://en.wikipedia.org/wiki/ISO 3166-1

### Appearance » Languages » Manage Phrases

Here you can search the language packs for specific text snippets or directly after the name of the language variable and then edit them.

In the *Custom Value* field you can enter your changes. Should change the original value of the language variable by an update, only your own version is disabled so that you can adjust them if necessary and then re-enable it. This protects, that there is no unwanted errors during an update.

### Appearance » Languages » Multilingualism

Did you install multiple languages, your members can display the user interface in one of these languages. Generated content are also associated with a language. The user can choose in their profile, whether exclusively contents of certain languages are displayed. When creating content the active interface language is set by default.

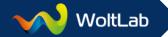

### Content

- > Smilies
- > Labels
- > BBCodes
- > Tags
- Attachments

Smilies: Here you can manage the existing smileys and create different smiley categories.

Labels: Labels replace the familiar Thread Prefixes. Here you can create new labels and assign them to groups.

BBCodes: A forum cannot exist without BBCodes. Besides BBCodes you can add here additional media providers such as YouTube etc.

Tags: In this section you will find a list of all tags used in the forum. You can also specify new tags.

Attachments: Here you can manage all uploaded attachments in the postings.

### Content » Smilies » List Smilies

The Smileys can be moved by drag and drop with the mouse. To save the changes, click on the button *Save Sorting*.

### Content » Smilies » Add Smiley

To add a new smiley, you need to upload the image via FTP to the directory /wcf/. By default smileys are stored in the directory /wcf/images/smilies/, so it is recommended to also upload new smileys in this folder or a subfolder.

If you have loaded the new smiley in the default directory, then you need to enter at the *Smiley Path images/smilies/filename.filetype*.

Primary Smiley Code must be filled out and should be unique. The Alternative Smiley Code is optional.

Content » Smilies » List Smiley Categories

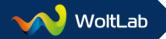

If you no longer need a smiley category, then you can disable it here. As with the Smilies before, you can change the sort order with drag and drop. Click the Save button to save the new sort order.

### Content » Smilies » Add Smiley Category

Categories are always recommended if you want to offer your users a very large selection of smileys.

### Content » Labels » List Labels

The labels replace the known prefixes from the previous Burning Board versions. Here you will find a list of all created labels including the respective category.

### Content » Labels » Add Label

As an alternative to label colors you can assign your own CSS class. The contents of the CSS class can you enter in the style editor under advanced settings.

### Content » Labels » List Label Groups

Before you can create a label, you must create a label group. All existing label groups, you can list here.

### Content » Labels » Add Label Group

In addition to the group name and whether labels must be strictly selected in this group, you can still set for users and groups, whether they see labels from this group and/or are allowed to set.

Under Availability you can set in which categories/forums, the labels for this group should be available.

### Content » BBCodes » List BBCodes

Here you will find an overview of all available BBCodes. Unnecessary BBCodes can be disabled.

### Content » BBCodes » Add BBCode

BBCode: Here, the name must be entered, which is in the brackets [] (e.g. [url]). The name must be entered without the brackets (e.g. url).

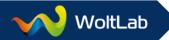

Opening HTML tag: Here you can enter the HTML tag, so your users can format text with HTML, without requiring you to allow HTML. As an example, "b" for bold writing (without the " ").

Closing HTML tag: See Opening HTML tag.

Allowed Children: Here you can specify which additional BBCodes can be converted within this BBCodes. The allowed BBCodes must be separated by a comma. If you want to allow all BBCodes, you can alternatively also enter all, none for no BBCodes. It can also BBCodes be excluded. all^b,i stands for example for all BBCodes except b and i

PHP Class Name: If you have created a custom PHP class that handles the processing of the BBCodes, then you can enter the name of the class here. The PHP file must be located in the directory /wcf/lib/system/bbcode/. If your PHP class called e.g. ListBBCode.class.php, then all you need to enter is wcf/system/bbcode/ListBBCode.

Attribute: Click the + to add a new attribute. Attributes are optional.

Attribute HTML code: The addition included HTML code is appended to the above listed, opening HTML tag. With %s you also pass the content entered by the user.

### Example:

Opening HTML tag: span

Attribute HTML code: style="color: %s"

User selects in the editor the color red: #ff0000

Will be: <span style="color: #ff0000">

Regular Expression for Validation: If the regular expression is not true, then the BBCode is not converted. More about regular expressions, you can find here: http://en.wikipedia.org/wiki/Regular\_Expression

Required: If the hook is set, then the user must specify mandatory an attribute.

Use content: Content between BBCode tags will be used as attribute value unless it was explicitly specified.

### Content » BBCodes » List Media Provider

This table lists all existing media providers, which are automatically detected by the [media] bbcode.

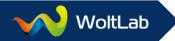

### Content » BBCodes » Add Media Provider

Enter the name of the media provider (e.g. YouTube). The name is necessary that you can assign the media providers better later, if once is a problem.

Regular expression: The regular expression is required for the video data can be read and converted accordingly from the link specified by the user.

Thus, the [media] bbcode e.g. the video https://www.youtube.com/watch?v=7VPMCXU6w\_o automatically detects and integrates as a YouTube video, the regular expression should read as follows:

```
https?://(?:.+?\.)?youtu(?:\.be/|be\.com/watch\?(?:.*?&)?v=)(?P<ID>[a-zA-Z0-9_-
]+)(?P<start>(?:#a?t=(?:\d+|(?:\d+m)?(?:\d+s)?)|(?:\d+m(?:\d+s)?)|(?:\d+s)?))(?:\d+s)?)?
```

In this case the regular expression noticed the well-known notations for YouTube videos.

*HTML code:* Enter the HTML code for the medium. Variables in the format {\$variable} will be replaced by the appropriately-named sub-group of the regular expression.

In the case of YouTube would be the code:

```
<iframe width="560" height="315" src="https://www.youtube-
nocookie.com/embed/{$ID}?wmode=transparent{$start}" allowfullscreen></iframe>
```

### Content » Tags » List Tags

Here you can display all used tags and edit or remove unnecessary tags.

### Content » Tags » Add Tag

Here you can specify tags which the users can use in their threads, etc. Tags are keywords that help to describe an element such as a text or an image.

### Content » Attachments » Browse Attachments

Here you can display all attachments that your users uploaded in your forum in their posts, and possibly delete the attachment.

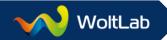

**Note:** Attachments in conversations are not listed here.

## Community

- > Dashboard
- > Forums
- > Threads & Posts

Dashboard: In this section you can configure the dashboard and sidebar in the members list, forum list and thread list.

Forums: Here you can manage the forums and categories.

Threads & Posts: Under this point you will find the bulk processing of topics and posts.

## Community » Dashboard » Configuration

Allows you to enable or disable the individual boxes for the Dashboard page and the sidebar boxes for the pages dashboard, member list, thread list and forums list. The boxes can be moved via drag and drop with the mouse.

### Community » Forums » List Forums

Under this point you will find all in Burning Board available categories and forums. The forums can be moved by drag and drop with the mouse. To save the changes, click on the button *Save Sorting*.

## Community » Forums » Add Forum

During the creation of a new forum, a new category or external link, you can assign specific user group/user permissions. These rights override the normal user group rights. Forums specific rights automatically inherited by each child forum.

Hidden forums are not displayed to users in any list. The direct call of the forum is possible.

Community » Threads & Posts » Bulk Processing of Threads

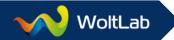

With Bulk Processing Threads can be filtered by date, period of the last reply, started by, replies less than or replies greater than and exists only on certain forums.

Alternatively, you can filter the threads by *state*. Are available for selection:

- In trash bin
- Not in trash bin
- Awaiting approval
- Approved
- Closed
- Open
- Link

- Not a link
- Marked as done
- Outstanding
- Announcement
- Sticky
- Ordinary thread

Under *Action*, you can choose what to do with the topics that meet your filter settings. Available for selection are:

- Move
- Move to Trash Bin
- Delete
- Restore
- Disable
- Approve

- Close
- Open
- Remove Links
- Mark As Done
- Change Language

**Note:** Bulk processing of threads will be processed **without further confirmation** for all threads matching your criteria.

## Community » Threads & Posts » Bulk Processing of Posts

Here you can filter posts by date, creator and only exists in certain forums.

Alternatively, you can filter the posts by *state*. Are available for selection:

- In trash bin
- Not in trash bin
- Awaiting approval

- Approved
- Closed
- Open

Under *Action*, you can choose what to do with the posts that meet your filter settings. Available for selection are:

- Move to Trash Bin
- Delete
- Restore
- Disable

- Approve
- Close
- Open

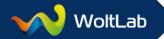

# Burning Board 4.0 | Handbuch

**Note:** Bulk processing of posts will be processed **without further confirmation** for all posts matching your criteria.

### Moderation

The moderative forums rights are fundamentally different between moderator and super moderator. During a moderator only has permission to moderate in the assigned forums, the rights for a Super Moderator apply globally. General moderation rights for example, the profile wall and infractions are global for a normal moderator.

In the user menu, you will be notified about awaiting approval and reported content.

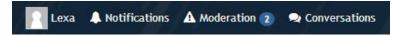

When you click on *moderation*, you can display all waiting for approval or reported contents and the deleted threads and posts.

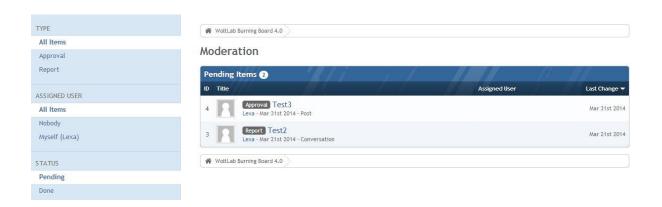

To allow other moderators to be able to give your team know that you have taken a approval or reported content, you can assign yourself.

### Moderative options - Threads listing

Here you have the possibility to edit a topic directly or select multiple threads and then perform an action on all selected threads.

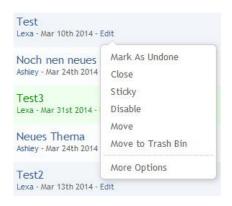

Select *Move* to move the thread directly to another forum.

You can change the title and the topic status to *default*, *sticky* or *announcement* via the *More Options* option.

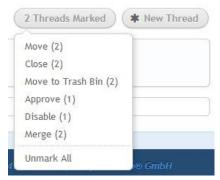

If you select at least two threads, then you can *merge* them. The topics do not have to be in the same forum to perform this

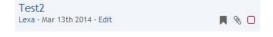

With a double click on the red box, you can select a thread as done.

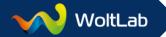

### Moderative options - In the Thread

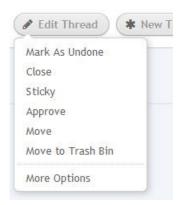

Here you have exactly the same options as in the thread list also.

Select *Move* to move the thread directly to another forum.

You can change the title and the topic status to *default*, *sticky* or *announcement* via the *More Options* option.

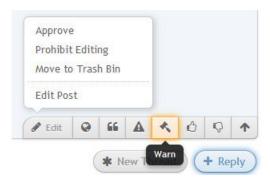

With *Prohibit Editing*, the post will be locked. So that the creator cannot edit it anymore.

You can warn the creator referring to the article about the *hammer*.

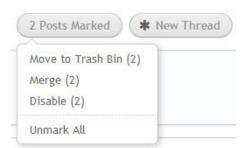

If you mark at least two posts, then you can *merge* them. Entries must not be in the same thread for this purpose.

Select a post and switch to a different thread, then you can *move* the post on this menu in the thread.

Test3

With a double click on the red box, you can select a thread as done.

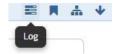

The *log* stores all moderative activities such as *edit* post, *subject* marked as done etc.

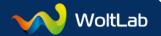

## Moderative options - In the Profile

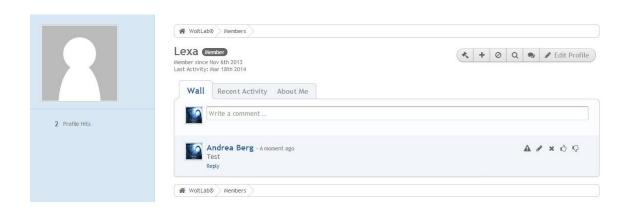

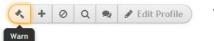

You can warn the user about the hammer.

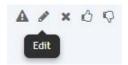

Here you have the ability to edit a Wall Comment or deleting it by the x.

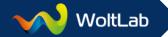

## Create internal menu item

You have the choice to manually create the menu item or directly as a package. Based on this example, a menu item named Example and a simple HTML page is created.

Then you have to create the menu item in the ACP under *Administration* » *Appearance* » *Page Menu* » *Add Menu Item* (without the controller in the correct directory you would get an error message and the menu item will not be created). When this is done, then you need to look in the table wcf1\_page\_menu\_item in phpMyAdmin, as the name of the new menu item is and adjust the name in the controller PHP file, otherwise the menu item is not marked as active, since the name is wrong.

| menultemID | packageID | menultem                             | parentMenuItem        | menultemController                |
|------------|-----------|--------------------------------------|-----------------------|-----------------------------------|
| 1          | 1         | wcf.user.dashboard                   |                       | wcf\page\DashboardPage            |
| 2          | 1         | wcf.user.members                     |                       | wcf\page\MembersListPage          |
| 3          | 1         | wcf.user.recentActivity              | wcf.user.members      | wcf\page\RecentActivityListPage   |
| 4          | 1         | wcf.user.usersOnline                 | wcf.user.members      | wcf\page\UsersOnlineListPage      |
| 5          | 1         | wcf.user.team                        | wcf.user.members      | wcf\page\TeamPage                 |
| 6          | 1         | wcf.user.search                      | wcf.user.members      | wcf\form\UserSearchForm           |
| 7          | 4         | wbb_header.menu_board                |                       | wbb\page\BoardListPage            |
| 8          | 4         | wbb header menu board unreadPosts    | wbb.header.menu.board | wbb\action\BoardQuickSearchAction |
| 9          | 4         | wbb.header.menu.board.undoneThreads  | wbb.header.menu.board | wbb\action\BoardQuickSearchAction |
| 10         | 4         | wbb.header.menu.board.watchedThreads | wbb.header.menu.board | wbb\page\WatchedThreadListPage    |
| 18         | 8         | wcf.footer.menu.legalNotice          |                       | wcf\page\LegalNoticePage          |
| 48         | 4         | wcf.page.menultem48                  |                       | wcf\page\ExamplePage              |

You can save this expense when you create the new entry directly as a package. Because then you can determine the name of the menu item in the database itself.

Manually creating: In the controller field must be entered the path to the appropriate PHP file. Using the example Example the path would be wcf\page\ ExamplePage. Upload the matching file via FTP to the directory \wcf\lib\page\

Package: Create a main folder on your hard drive where you can store all the files you need. Now, in this main folder, create the directory structure \(\begin{align\*} \liphage \\ \) and save the below code as \(ExamplePage.class.php \) in the folder \(page.\)

### ExamplePage.class.php

```
<?php
namespace wcf\page;

/**
    * Shows the example page.
    *
    * @author Andrea Berg</pre>
```

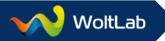

```
* @copyright 2014 Andrea Berg
* @license LGPL
*/
class ExamplePage extends AbstractPage {
    /**
    * @see wcf\page\AbstractPage::$activeMenuItem
    */
    public $activeMenuItem = 'wcf.page.example';
}
```

In addition, a *template* is required.

Manually creating: Create under Administration » Appearance » Templates » Add Template a new template with the name example and paste the code below.

Package: Save the below code as example.tpl in the main folder.

The possible content of such a template might look like this:

```
{include file='documentHeader'}
<head>
      <title>{lang}wcf.page.example.title{/lang} - {PAGE TITLE|language}</title>
      {include file='headInclude'}
</head>
<body id="tpl{$templateName|ucfirst}">
      {include file='header'}
      <header class="boxHeadline">
            <h1>{lang}wcf.page.example.title{/lang}</h1>
      </header>
      {include file='userNotice'}
      <div class="container marginTop">
             <div class="containerHeadline">
                   {lang}wcf.page.example.content{/lang}
             </div>
      </div>
      {include file='footer'}
</body>
</html>
```

To allow multilingual content, work with language variables. This means that you must create language variables. If the forum is monolingual and you do not want to work with language variables, then you can replace all {lang}xyz{/lang} in accordance with your texts.

If you want to work with language variables, then the next step is to create the XML files for this.

Manually creating: Upload the generated XML files under Administration » Appearance » Languages » Import Language.

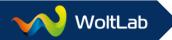

Package: Create a folder in your main folder lang and save the below code as de.xml and en.xml

### de.xml:

### en.xml:

**Note:** The correct shortcut for the language and country codes can be found at: <a href="http://en.wikipedia.org/wiki/ISO-3166-1">http://en.wikipedia.org/wiki/ISO-3166-1</a> and <a href="http://en.wikipedia.org/wiki/ISO-3166-1">http://en.wikipedia.org/wiki/ISO-3166-1</a>

Manually creating: You are now basically ready.

Package: To create an package out of the whole, you still need a package.xml and a pageMenu.xml. Store the code below each case in the main directory.

### package.xml

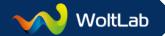

```
</packageinformation>
      <authorinformation>
             <author>Andrea Berg</author>
             <authorurl>http://www.woltlab.com</authorurl>
      </authorinformation>
      <requiredpackages>
             <requiredpackage
minversion="2.0.0">com.woltlab.wcf</requiredpackage>
      </requiredpackages>
      <instructions type="install">
             <instruction type="file">files.tar</instruction>
             <instruction type="template">templates.tar</instruction>
             <instruction type="language">lang/*.xml</instruction>
             <instruction type="pageMenu">pageMenu.xml</instruction>
      </instructions>
</package>
```

### pageMenu.xml

Now all the necessary files for the package are available. These must now be packed only in a .tar archive. On Windows, e.g., with the free program <u>7-Zip</u>.

Your main folder now should look like this:

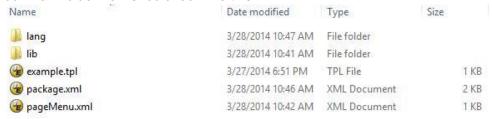

Make a right click on the *lib* folder and create a tar archive named *files.tar*.

Next, right-click on the file *example.tpl* and create a tar archive named *templates.tar*.

Click down and hold CTRL key to select the folder *lang* and the files *files.tar*, *templates.tar*, *package.xml* and *pageMenu.xml*.

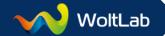

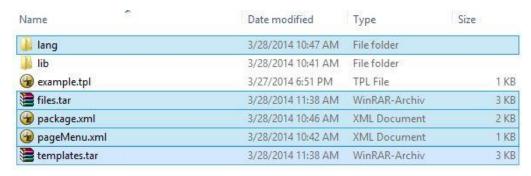

Make again right-click on the selected *folder* and *files* and create a tar archive with the name e.g. *com.woltlab.wcf.examplepage*.

Now you can install the archive under Administration » System » Packages » Install Package.

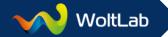

## Overview of the LESS variables in Community Framework 2.0

(Many thanks to Matthias Kittsteiner for the collection of variables.)

### **Global Settings**

useFluidLayout:
Default value: 1

Usage: Determines whether a flexible width is used (1) or not (0).

wcfLayoutMinWidth: Default value: 980px

Usage: Sets the minimum width of the page.

wcfLayoutMaxWidth:
Default value: 90%

Usage: Sets the maximum width of the page.

wcfLayoutFixedWidth: Default value: 1200px

Usage: Specifies the static width.

pageLogo:

Default value: empty

Usage: Specifies the path/name of the logo graphic.

wcfBaseFontSize:
Default value: 13px

Usage: Sets the default font size.

wcfBaseFontFamily:

Default value: "Trebuchet MS", Arial, sans-serif

Usage: Sets the default font.

### Page

wcfPageBackgroundColor:

Default value: rgba(224, 224, 224, 1)

Usage: Sets the background color of the page.

wcfPageColor:

Default value: rgba(102, 102, 102, 1) Usage: Sets the font color of the page.

wcfPageLinkColor:

Default value: rgba(63, 127, 191, 1) Usage: Sets the link color of the page.

wcfPageLinkHoverColor:

Default value: rgba(15, 79, 143, 1)

Usage: Sets the link color of the page at Hover.

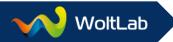

#### Content

wcfContentBackgroundColor:

Default value: rgba(255, 255, 255, 1)

Usage: Sets the background color for main areas.

wcfColor:

Default value: rgba(102, 102, 102, 1) Usage: Sets the font color for main areas.

wcfDimmedColor:

Default value: rgba(136, 136, 136, 1)

Usage: Sets the font color of less important content.

wcfExtraDimmedColor:

Default value: lighten(@wcfDimmedColor, 20%)

Explanation of the default value: The value of @wcfDimmedColor brightened by 20%.

Not adjustable in the style editor!\*

wcfLinkColor:

Default value: rgba(63, 127, 191, 1) Usage: Sets the font color of links.

wcfLinkHoverColor:

Default value: rgba(15, 79, 143, 1)

Usage: Sets the font color of links on hover.

#### Container

wcfContainerBackgroundColor:

Default value: rgba(255, 255, 255, 1)

Usage: Sets the background color for the first and general container.

wcfContainerAccentBackgroundColor:

Default value: rgba(249, 249, 249, 1)

Usage: Sets the background color for the second and highlighted container.

wcfContainerHoverBackgroundColor:

Default value: rgba(244, 244, 244, 1)

Usage: Sets the background color for container fixed at Hover.

wcfContainerBorderColor:

Default value: rgba(221, 221, 221, 1) Usage: Sets the border color of containers.

wcfContainerBorderRadius:

Default value: 0

Usage: Sets the rounding of corners of containers.

Not adjustable in the style editor!\*

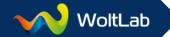

wcfSidebarBackgroundColor:

Default value: @wcfContainerHoverBackgroundColor Usage: Sets the background color of the sidebar.

Not adjustable in the style editor!\*

### User bar

wcfUserPanelBackgroundColor: Default value: rgba(45, 45, 45, 1)

Usage: Sets the background color of the user bar (the user menu) firmly.

wcfUserPanelColor:

Default value: rgba(255, 255, 255, 1)

Usage: Sets the font color of the user bar (the user menu) firmly.

wcfUserPanelHoverBackgroundColor:

Default value: rgba(60, 60, 60, 1)

Usage: Sets the background color of the user bar (the user menu) fixed at Hover.

Not adjustable in the style editor!\*

wcfUserPanelHoverColor:

Default value: rgba(255, 255, 255, 1)

Usage: Sets the font color of the user bar (the user menu) fixed at Hover.

### **Tabular Listings**

wcfTabularBoxBackgroundColor:

Default value: rgba(63, 127, 191, 1)

Usage: Sets the background color of tables.

wcfTabularBoxColor:

Default value: rgba(255, 255, 255, 1) Usage: Sets the font color of tables.

wcfTabularBoxHoverColor:

Default value: rgba(255, 255, 255, 1) Usage: Sets the font color tables at Hover.

### **Buttons**

wcfButtonBackgroundColor:

Default value: rgba(249, 249, 249, 1)

Usage: Sets the background color of general buttons.

wcfButtonBorderColor:

Default value: rgba(221, 221, 221, 1)

Usage: Sets the border color of general buttons.

wcfButtonColor:

Default value: rgba(102, 102, 102, 1)

Usage: Sets the font color of general buttons.

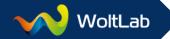

wcfButtonHoverBackgroundColor:

Default value: rgba(241, 241, 241, 1)

Usage: Sets the background color of general buttons at Hover.

wcfButtonHoverBorderColor:

Default value: rgba(224, 224, 224, 1)

Usage: Sets the border color of general buttons at Hover.

wcfButtonHoverColor:

Default value: rgba(102, 102, 102, 1)

Usage: Sets the font color of general buttons at Hover.

wcfButtonPrimaryBackgroundColor: Default value: rgba(211, 232, 254, 1)

Usage: Sets the background color of the highlighted button.

wcfButtonPrimaryBorderColor:

Default value: rgba(136, 194, 255, 1)

Usage: Sets the border color of highlighted buttons.

wcfButtonPrimaryColor:

Default value: rgba(102, 153, 204, 1)

Usage: Sets the font color of highlighted buttons.

wcfButtonPrimaryHoverBackgroundColor:

Default value: darken(@wcfButtonPrimaryBackgroundColor, 3%)

Explanation of the default value: The value of @wcfButtonPrimaryBackgroundColor obscured by

3%.

Usage: Sets the background color of highlighted buttons at Hover.

Not adjustable in the style editor!\*

wcfButtonPrimaryHoverBorderColor:

Default value: darken(@wcfButtonPrimaryBorderColor, 10%)

Explanation of the default value: The value of @wcfButtonPrimaryBorderColor darkened by 10%.

Usage: Sets the border color of highlighted buttons at Hover.

Not adjustable in the style editor!\*

wcfButtonPrimaryHoverColor:

Default value: @wcfButtonPrimaryColor

Usage: Sets the font color of highlighted buttons at Hover.

Not adjustable in the style editor!\*

Input elements in forms

wcfInputBackgroundColor:

Default value: rgba(255, 255, 255, 1)

Usage: Sets the background color of input fields.

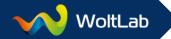

wcfInputBorderColor:

Default value: rgba(204, 204, 204, 1) Usage: Sets the border color of input fields.

wcfInputColor:

Default value: rgba(102, 102, 102, 1) Usage: Sets the font color of input fields.

wcfInputHoverBackgroundColor: Default value: rgba(239, 247, 255, 1)

Usage: Sets the background color of input fields at Hover.

wcfInputHoverBorderColor:

Default value: rgba(198, 222, 248, 1)

Usage: Sets the border color of input fields at Hover.

**Others** 

All variables specified here *cannot* be set in the style editor itself.

### General

wcfBaseLineHeight: Default value: 1.28

Usage: Sets the row height of the page.

wcfLabelColor:

Default value: @wcfColor

Usage: Sets the font color of the label.

wcfHeadlineColor:

Default value: @wcfColor

Usage: Sets the font color of headings.

wcfHeadlineFontFamily:

Default value: "Trebuchet MS", Arial, sans-serif

Usage: Sets the font of headings.

wcfHeadlineFontSize:

Default value: 1.7rem

Usage: Specifies the font size of headlines.

wcfSubHeadlineFontSize:

Default value: 1.4rem

Usage: Specifies the font size of sub-headings.

wcfTitleFontSize:

Default value: 1.2rem

Usage: Specifies the font size of titles.

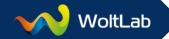

wcfSmallFontSize:

Default value: .85rem

Usage: Sets the font size of small texts firmly (normal on the day <small> provided).

wcfHighlightBackgroundColor:

Default value: rgba(255, 255, 102, 1)

Usage: Sets the background color of highlightet content determined (for example search strings).

### **Dropdown-Menus**

wcfDropdownBackgroundColor:

Default value: @wcfContentBackgroundColor

Usage: Sets the background color of drop-down menus.

wcfDropdownBorderColor:

Default value: @wcfContainerBorderColor

Usage: Sets the border color of drop-down menus.

wcfDropdownColor:

Default value: @wcfColor

Usage: Sets the font color of drop-down menus.

wcfDropdownHoverBackgroundColor:

Default value: @wcfContainerHoverBackgroundColor

Usage: Sets the background color of drop-down menu when you hover.

### **Alerts**

wcfWarningBackgroundColor:

Default value: rgba(255, 255, 221, 1)

Usage: Sets the background color of alerts.

wcfWarningBorderColor:

Default value: rgba(204, 204, 0, 1) Usage: Sets the border color of alerts.

wcfWarningColor:

Default value: rgba(153, 153, 0, 1) Usage: Sets the font color of alerts.

### Error messages

wcfErrorBackgroundColor:

Default value: rgba(255, 238, 238, 1)

Usage: Sets the background color of error messages.

wcfErrorBorderColor:

Default value: rgba(255, 153, 153, 1)

Usage: Sets the border color of error messages.

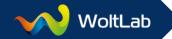

wcfErrorColor:

Default value: rgba(204, 0, 0, 1)

Usage: Sets the font color of error messages.

### Success messages

wcfSuccessBackgroundColor:

Default value: rgba(238, 255, 238, 1)

Usage: Sets the background color of success messages.

wcfSuccessBorderColor:

Default value: rgba(0, 204, 0, 1)

Usage: Sets the border color of success messages.

wcfSuccessColor:

Default value: rgba(0, 153, 0, 1)

Usage: Sets the font color of success messages.

### Info messages

wcfInfoBackgroundColor:

Default value: rgba(221, 238, 255, 1)

Usage: Sets the background color of info messages.

wcfInfoBorderColor:

Default value: rgba(153, 187, 238, 1)

Usage: Sets the border color of info messages.

wcfInfoColor:

Default value: rgba(102, 136, 187, 1)

Usage: Sets the font color of info messages.

### **Tooltips**

wcf Tool tip Background Color:

Default value: rgba(0, 0, 0, .8)

Usage: Sets the background color of tooltips.

wcfTooltipColor:

Default value: rgba(255, 255, 255, 1) Usage: Sets the font color of tooltips.

### Distances

wcfGapTiny:

Default value: 4px

Usage: Sets the very small distance.

wcfGapSmall:

Default value: 7px

Usage: Sets the small distance.

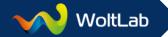

wcfGapMedium:

Default value: 14px

Usage: Sets the average distance.

wcfGapLarge:
Default value: 21px

Usage: Sets the large distance.

### Main menu

wcfMainMenuBackgroundColor:

Default value: @wcfContainerAccentBackgroundColor Usage: Sets the background color of the main menu items.

wcfMainMenuHoverBackgroundColor:

Default value: @wcfContainerAccentBackgroundColor

Usage: Sets the background color of main menu items at Hover.

wcfMainMenuColor:
Default value: @wcfColor

Usage: Sets the font color of the main menu items.

wcfMainMenuActiveColor:
Default value: @wcfLinkColor

Usage: Sets the font color of the active main menu item.

**Navigation** 

wcfNavigationHeaderBackgroundColor:

Default value: @wcfContentBackgroundColor

Usage: Sets the background color of the navigation in the header.

wcfNavigationFooterBackgroundColor:

Default value: @wcfContainerAccentBackgroundColor

Usage: Sets the background color of the navigation in the footer.

### Moderation

wcfSelectedBackgroundColor:

Default value: rgba(255, 255, 200, 1)

Usage: Sets the background color of selected elements.

wcfSelectedColor:

Default value: @wcfColor

Usage: Sets the font color of selected elements.

wcfDeletedBackgroundColor:

Default value: rgba(255, 238, 238, 1)

Usage: Sets the background color of deleted items.

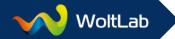

wcfDeletedColor:

Default value: rgba(204, 0, 0, 1)

Usage: Sets the font color of deleted items.

wcfDisabledBackgroundColor:

Default value: rgba(238, 255, 238, 1)

Usage: Sets the background color of disabled elements.

wcfDisabledColor:

Default value: rgba(0, 153, 0, 1)

Usage: Sets the font color of disabled elements.

Curves

wcfButtonBorderRadius
Default value: 15px

Usage: Sets the rounding border-radius of buttons.

wcfSmallButtonBorderRadius

Default value: 3px

Usage: Sets the rounding border-radius of small buttons.

wcfInputBorderRadius

Default value: 0

Usage: Specifies the border-radius rounding of input fields.

**Shadow** 

wcfTextShadowLightColor

Default value: rgba(255, 255, 255, .8)

Usage: Sets the color of bright shades firmly (on light background).

wcfTextShadowDarkColor

Default value: rgba(0, 0, 0, .8)

Usage: Sets the color of dark shadows firmly (on dark background).

messageSidebarOrientation:

Default value: left

Usage: Specifies the position of the news sidebar.

individualLess:

Default value: empty

Usage: Saves entries that were made under "Custom CSS and LESS". No practical use for the

designer found.

overrideLess:

Default value: empty

Usage: Saves entries that were made under "Overriding LESS variables".

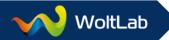

<sup>\*</sup> Changes are possible only through the function "Overriding LESS variables" or by own CSS.

## Change directory structure subsequently

If you want to move the forum to another directory, then it is necessarily that you adjust the domain under *System* » *Packages* » *Manage Applications*.

It is important that you proceed in the correct order, otherwise you will even throw out of the ACP.

First, change the path from the WoltLab Community Framework and subsequently by WoltLab Burning Board.

**Example:** So far, the forum was installed under http://www.example.com/forum/ and will now be moved directly into the main directory http://www.example.com.

WoltLab Community Framework

Until now: New:

Domain: <u>www.example.com</u> Domain: <u>www.example.com</u>

Path: /forum/wcf/ Path: /wcf/

WoltLab Burning Board

Until now: New:

Domain: www.example.com Domain: www.example.com

Path: /forum/ Path /

**Note:** If you change the full domain, then the cookie domain must be changed to the new domain also. The entry is identical to the domain under domain settings

If you have taken the wrong order and have been logged out of the ACP, then you can change the paths with phpMyAdmin directly in the database in the table wcf1\_application. In order for the change to take effect, you must also empty via FTP the directory /wcf/cache/.

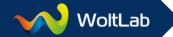

## Server migration

In order to move the whole forum to a new server, you must enable the maintenance mode under *System* » *Options* » *General* at first.

Should the domain or generally the directory structure change during the move, then proceed according to these instructions: *Change directory structure subsequently* 

Now create a backup of the database on your hard drive. For this, use phpMyAdmin in the customer interface of your web host. For larger databases, it is best to use the MySQLDumper instead of phpMyAdmin. The MySQLDumper you get under <a href="http://www.mysqldumper.de">http://www.mysqldumper.de</a>. If you have a dedicated server or web space with SSH access, then use the MySQL Client <a href="mysqldump">mysqldump</a>.

Now connect via your FTP program on the current web space and download all files to your hard drive.

Your main folder should look like this:

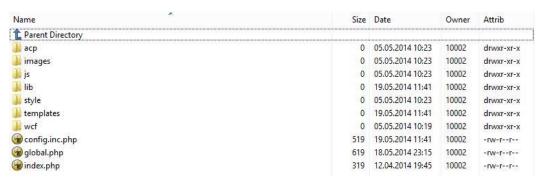

After you have finished downloading, open your file browser (e.g. Windows key + E on Windows) and go to the directory where you just saved the files. There you **empty** the directories /wcf/cache/ and /wcf/templates/compiled/. In the config.inc.php in the directory /wcf/, enter the database credentials of the new web host.

Now connect via FTP with the new web space and upload there the just secured files from your forum. Find out in advance with your web host if running PHP as FastCGI or Module. In case of Module the folders need set to chmod 777 and chmod the files to 666. To set this chmod, you make a right-click in your FTP program on the folders/files and click properties. Depending on your FTP program, you can assign the rights recursively for all subfolders and/or files.

Now only the backup of the database must be imported into the new database again via phpMyAdmin or MySQLDumper.

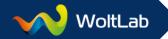

## Make internal links functional again

How to make internal links from other forum systems in Burning Board 4 functional again, you'll find in our blog at:

https://www.woltlab.com/blog/index.php/EntryList/1308-FAQ/

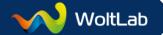